## **MSCHOLASTIC**

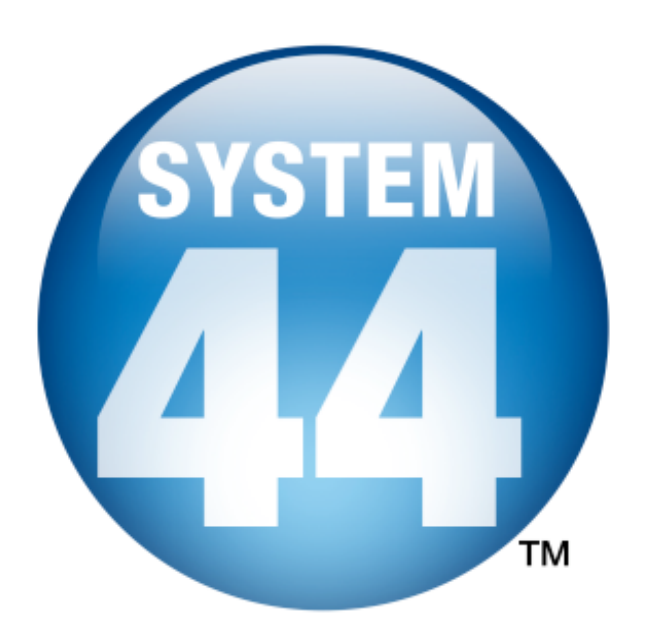

# *System 44* Installation Guide

For use with System 44 v1.0 Suite and SAM v1.8.1 or higher

Copyright © 2009 by Scholastic Inc. All rights reserved. Published by Scholastic Inc.

PDF0020 (PDF)

SCHOLASTIC, SYSTEM 44, SCHOLASTIC PHONICS INVENTORY, SCHOLASTIC ACHIEVEMENT MANAGER, SCHOLASTIC READING COUNTS!, SCHOLASTIC READING INVENTORY, READ 180, and associated logos and designs are trademarks and/or registered trademarks of Scholastic Inc. LEXILE and LEXILE FRAMEWORK are registered trademarks of MetaMetrics, Inc. Other company names, brand names, and product names are the property and/or trademarks of their respective owners.

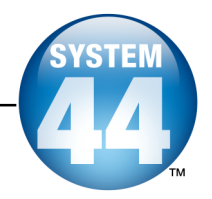

## **Table of Contents**

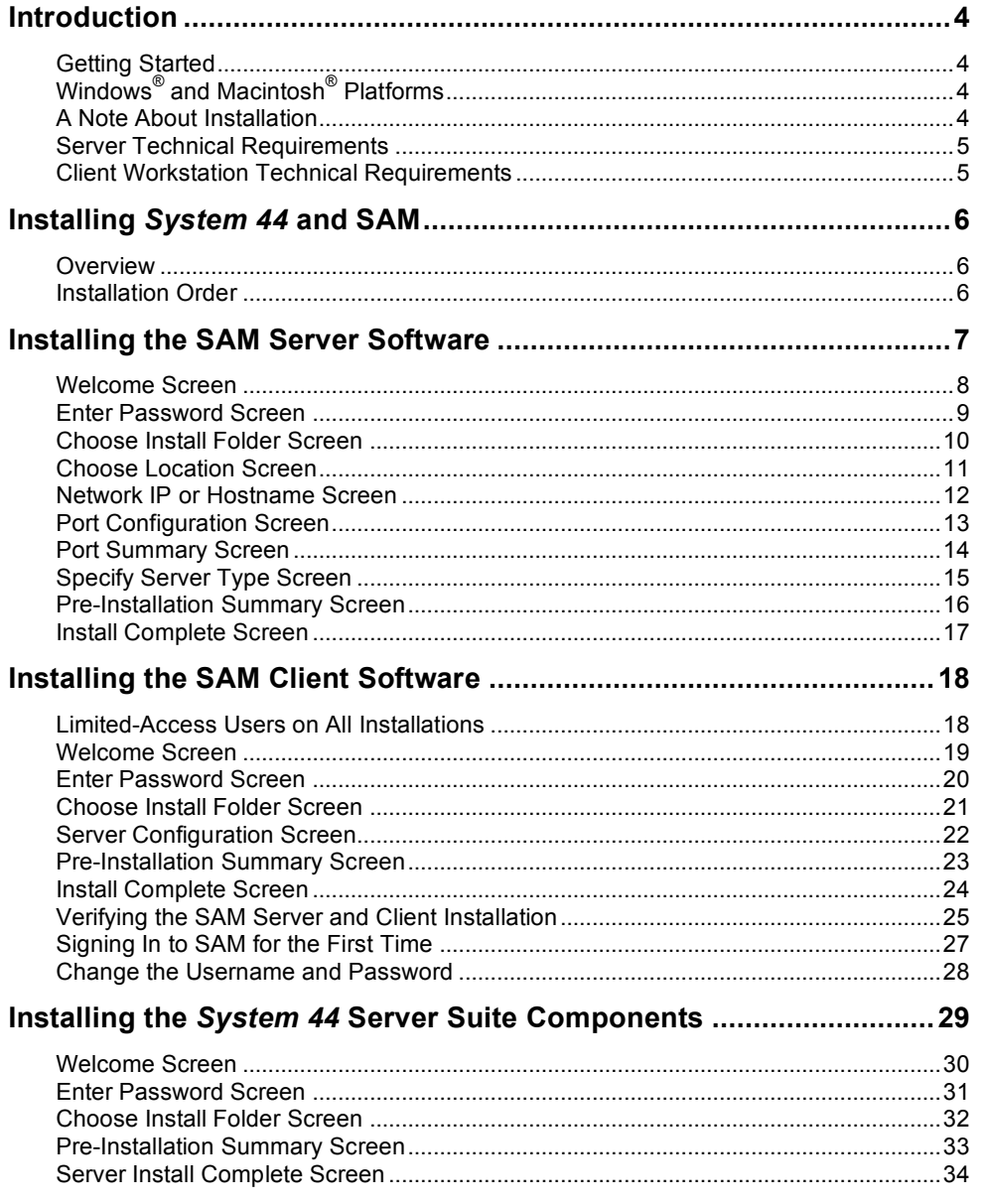

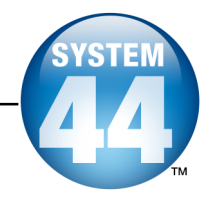

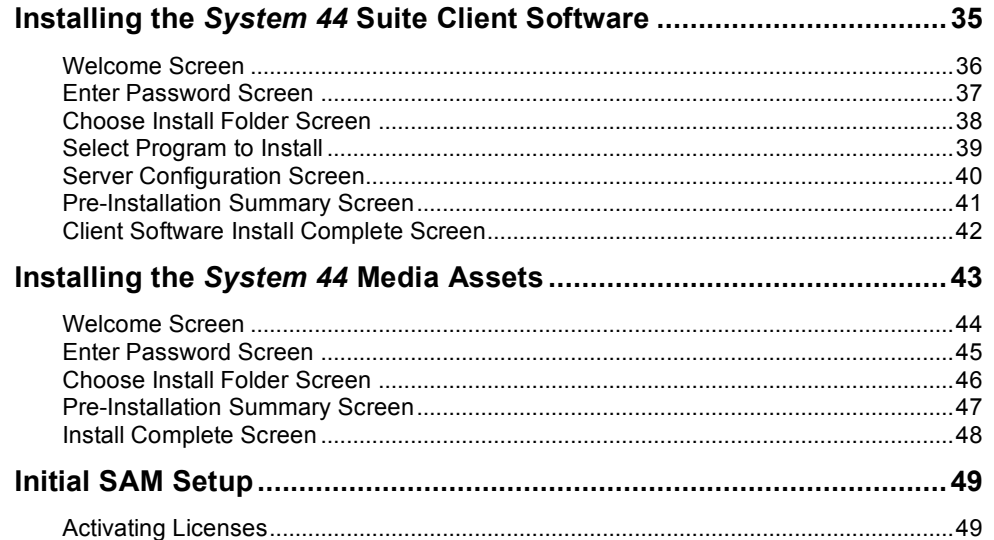

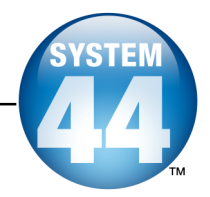

## <span id="page-3-0"></span>Introduction

Welcome to the *System 44 Installation Guide*. This manual is a guide to installing the *System 44* Suite and *Scholastic Achievement Manager* (SAM) software, as well as troubleshooting technical issues that may arise during installation or operation. The five sections in this book correspond to the five discs in the *System 44* installation kit.

These five discs enable you to install the server, client, and media assets for each of the products that comprise the *System 44* Suite, which is made up of the following programs:

- *System <sup>44</sup>*
- *Scholastic Phonics Inventory ™* (SPI)
- *Scholastic Reading Inventory ™* (SRI)
- *Scholastic Reading Counts! ™* (*SRC!*)

#### **Getting Started**

Scholastic recommends that these programs be installed by a school or district Systems Administrator; however, anyone with the following attributes may install the software:

- Access to computers on which the *System <sup>44</sup>* software will be installed;
- Full network-level Administrator permissions, including permissions that allow modifying network settings and user privileges. This is controlled by a network administrator, as determined by school or district IT policies.

#### **Windows® and Macintosh® Platforms**

Installation steps are described and shown on a Macintosh platform. Installation on Windows platforms is essentially the same and any significant differences are noted in the text. Windows and Macintosh screens display slightly different button designs but, unless otherwise noted, all labels are the same.

File folder separators are described in Macintosh format, using the forward slash convention. This has the same significance as the backslash used in Windows operating systems.

#### **A Note About Installation**

Before installing *System 44*, visit the [Scholastic](http://www.scholastic.com/system44/techsupport) Technical Support Web site to download the most recent software updates.

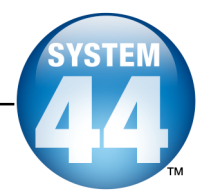

#### <span id="page-4-0"></span>**Server Technical Requirements**

Recommended requirements for a server to run the software most efficiently:

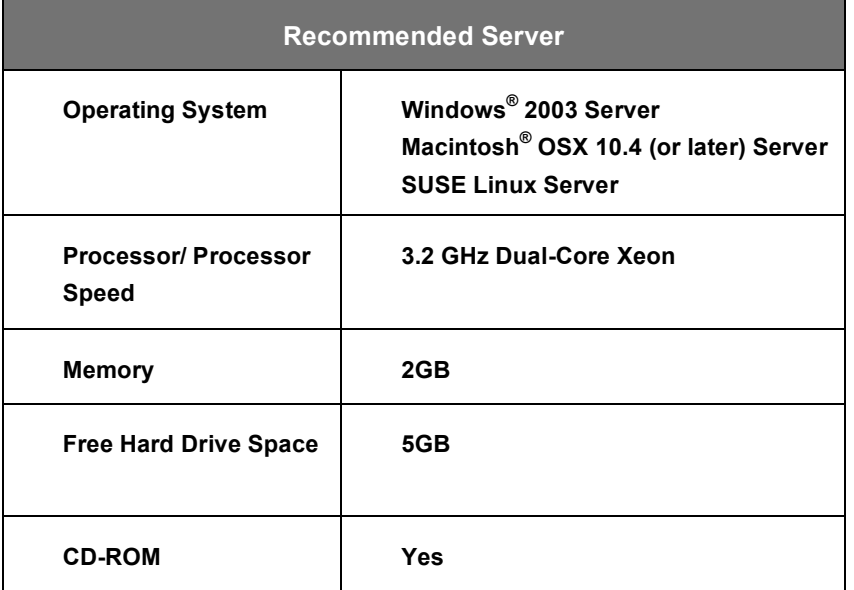

#### **Client Workstation Technical Requirements**

Recommended requirements for a Client workstation:

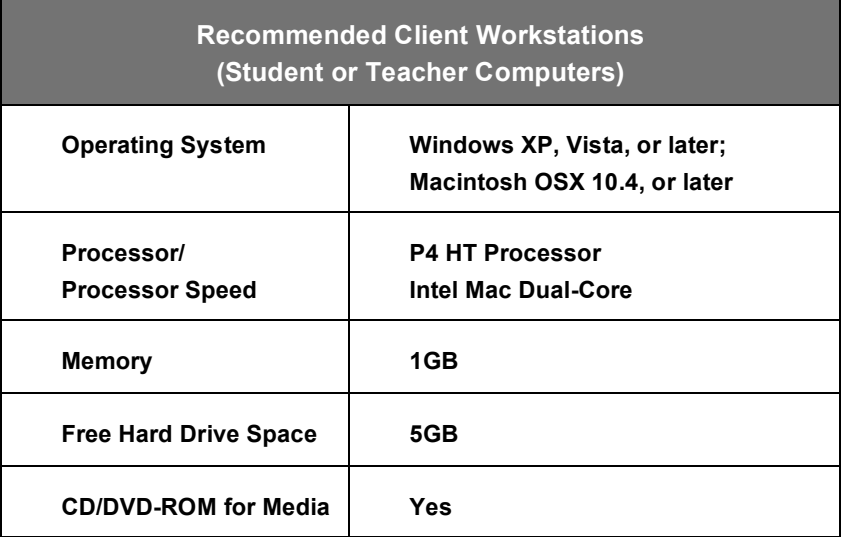

Note that recommendations may change over time. For the most recent recommendations, check the **[Scholastic](http://www.scholastic.com/system44/techsupport) Technical Support Web site** [\(http://www.scholastic.com/system44/techsupport\)](http://www.scholastic.com/system44/techsupport).

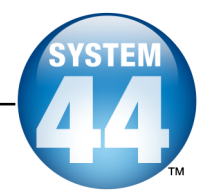

## <span id="page-5-0"></span>Installing System 44 and SAM

#### **Overview**

Installing the *System 44* Suite is a multistep process that covers:

- Installing, upgrading, or verifying the SAM Server;
- Installing the *System <sup>44</sup>* Suite Server components on the network server;
- Installing the *System <sup>44</sup>* Suite Client components on student workstations;
- Installing the *System <sup>44</sup>* media assets on student workstations;
- Activating SAM licenses.

*System 44* v1.0 is compatible only with Scholastic SAM Server v1.8 or later. If a previous version of SAM Server is installed, upgrade to v1.8.1 with the software included in the *System 44* 1.8.1 installation kit.

**NOTE**: SAM v1.8.1, included in the *System 44* installation kit, will not work with older versions of other Scholastic Enterprise Edition programs, including *READ* 180<sup>®</sup>, *rSkills*<sup>®</sup>, *ReadAbout*<sup>®</sup>, and *Fastt Math*<sup>®</sup>. These programs will need to be upgraded to EE 1.8.1 to work with SAM v1.8.1.

#### **Installation Order**

Scholastic strongly recommends performing the installation in the following order:

- **1. SAM Server (Disc 1)**: Manages the SAM database and communication between Server and Client computers. Install the SAM Server on the server designated for all Scholastic programs. This server computer must be accessible over a network. *System 44* will only run on SAM Server v1.8.1.
- **2. SAM Client (Disc 2)**: The interface that managing districts, schools, classrooms, and students in the SAM database. Install the SAM Client on the SAM Server computer, then on any other administrator or teacher computer.
- **3.** *System 44* **Suite Server Components (Disc 3)**: The software stores information for, and communicates with, the program Client software. Install these components on the same server where the SAM Server is installed.
- **4.** *System 44* **Suite Client Software (Disc 4)**: The software with which students interact. Install separately on each student workstation.
- **5.** *System 44* **Media Assets (Disc 5)**: The video and audio files needed for *System 44*. Install on each student workstation from either the DVD (**Disc 5**) or the CD-ROMs (**Discs 5.1-5.4**).

To set up a SAM Data Server, see the *SAM Data [Movement](http://www.scholastic.com/system44/techsupport) Manual.*

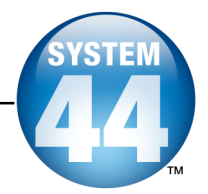

## <span id="page-6-0"></span>Installing the SAM Server Software

To begin installing:

Insert **Disc 1: SAM Server** (of the five installation discs) into the CD-ROM drive of the computer that will house the SAM Server.

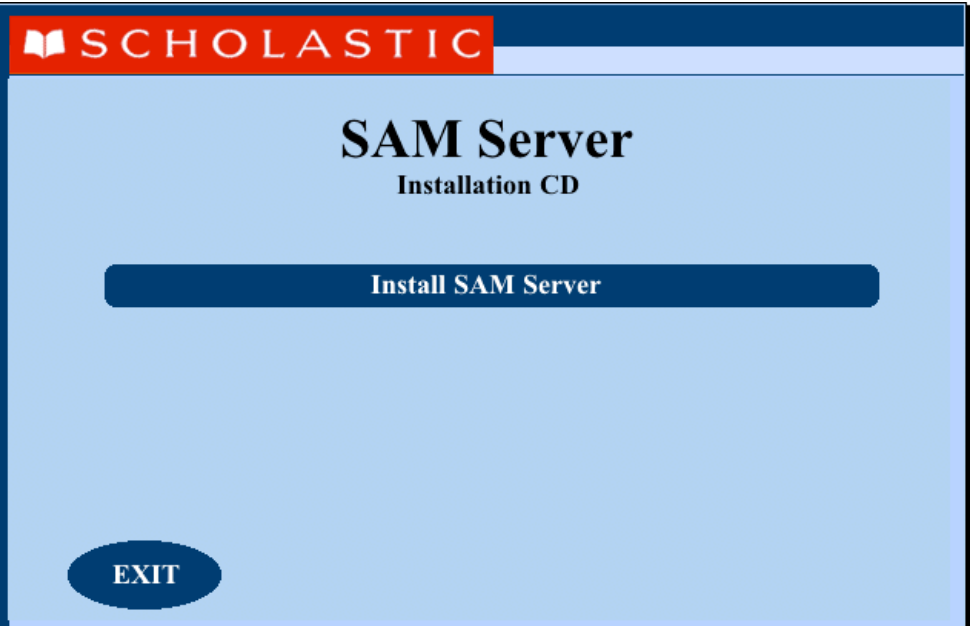

Click **Install SAM Server** to begin the installation process and go to the installation **Welcome** screen**.**

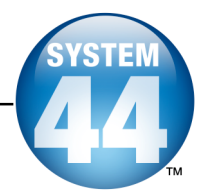

#### <span id="page-7-0"></span>**Welcome Screen**

After clicking **Install SAM Server**, the installation **Welcome** screen appears:

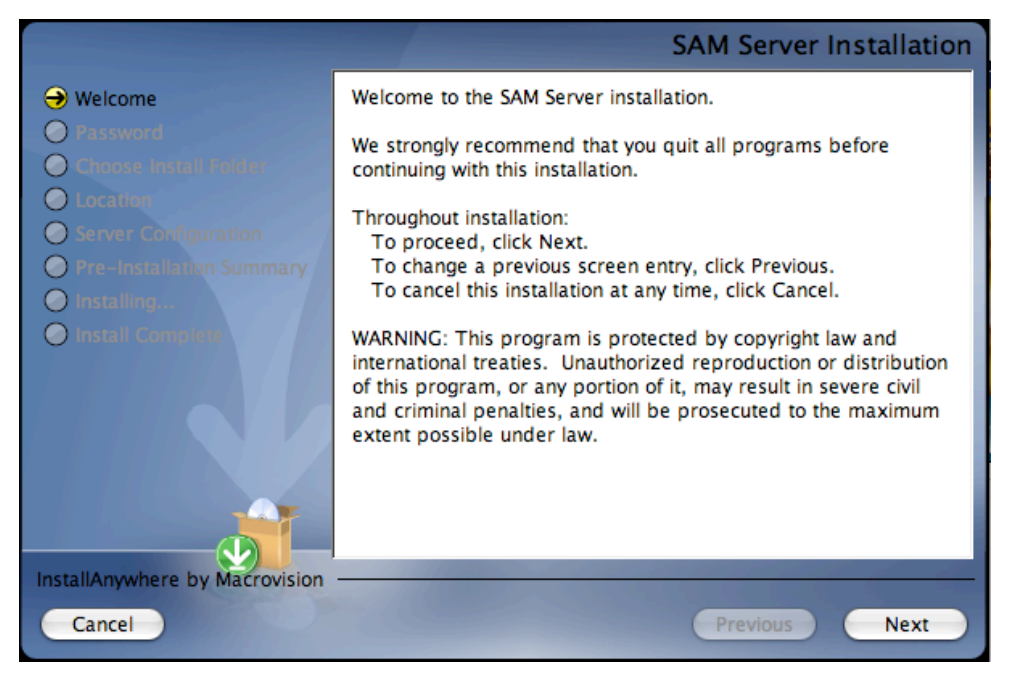

Installation instructions appear in the right window, while the left side of the screen displays progress through the installation process. The following buttons appear throughout the process:

- **Next**: Click this to continue the installation;
- **Previous**: Click this to return to <sup>a</sup> previous screen;
- **Cancel**: Click to exit the installation process at any time.

Click **Next** to continue installation.

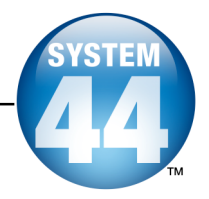

#### <span id="page-8-0"></span>**Enter Password Screen**

If installing on a Macintosh® server, the **Enter Password** screen appears (installations on Windows ® servers skip this step and go right to the **Choose Install Folder** screen):

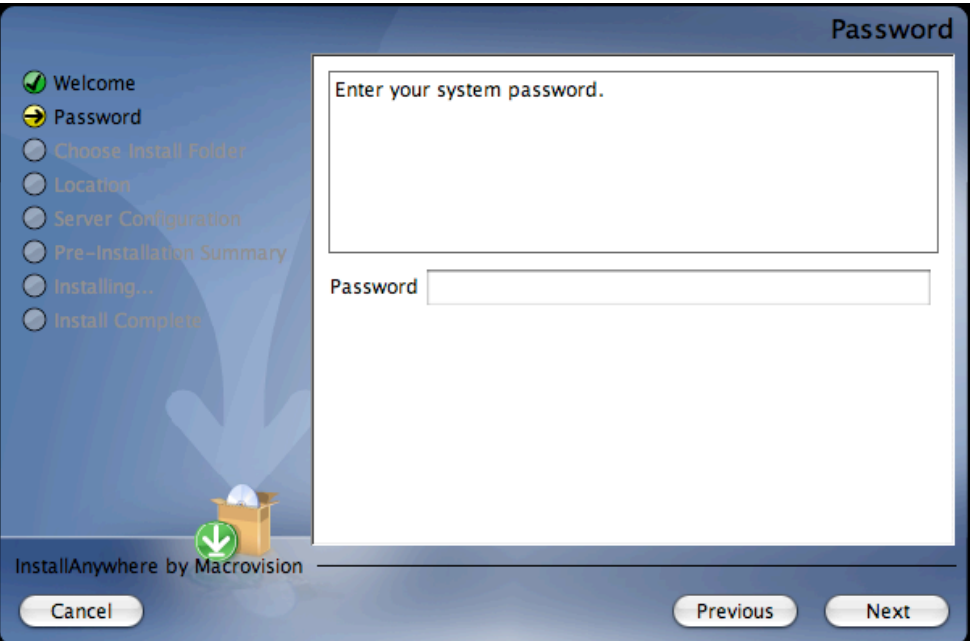

Enter the system administrator password for this machine. Click **Next**.

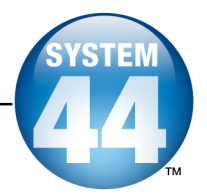

#### <span id="page-9-0"></span>**Choose Install Folder Screen**

The system suggests the folder where the Server folders and files will be installed.

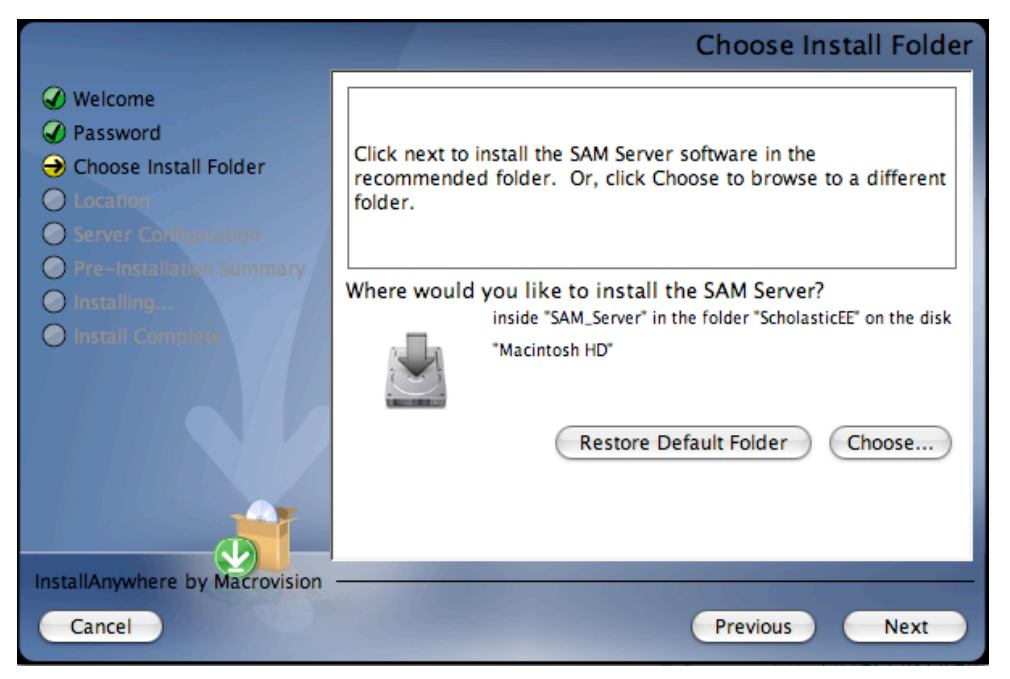

Scholastic recommends using the default selection, since selecting a folder other than the default option will keep the SAM Client from being able to connect with the SAM Server.

Click **Choose** to select a different folder, though this is not recommended. Click the **Restore Default Folder** button to return to the default selection after clicking **Choose**.

Click **Next** to continue.

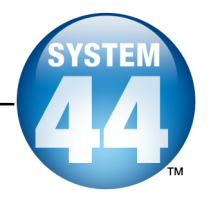

#### <span id="page-10-0"></span>**Choose Location Screen**

On this screen, select the state or organization name for the SAM installation from the pull-down menu:

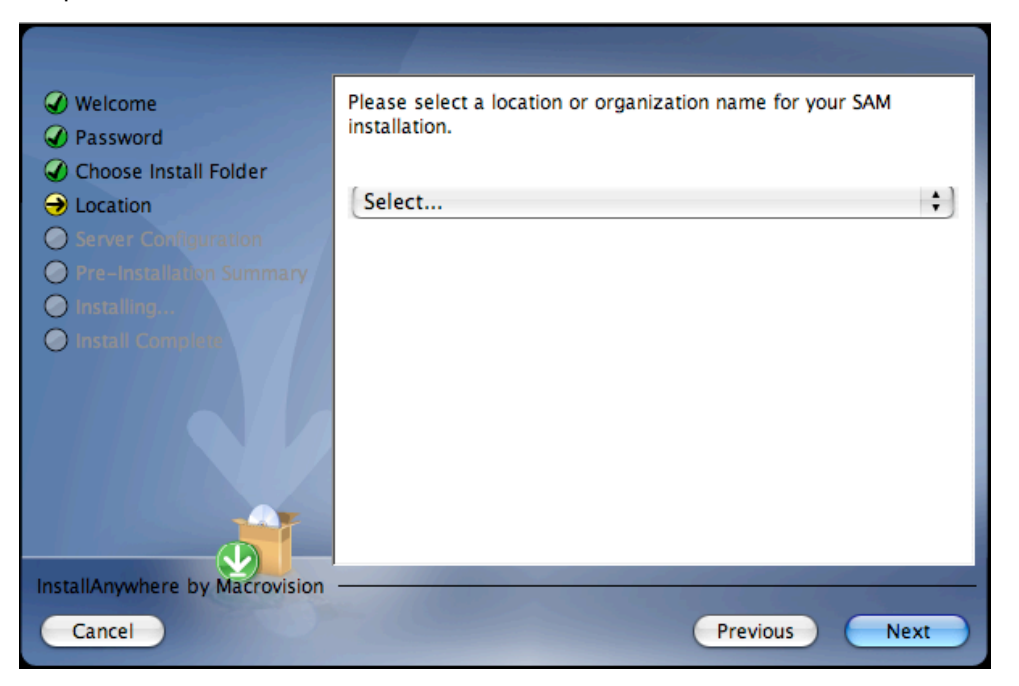

Click **Next** to continue installation.

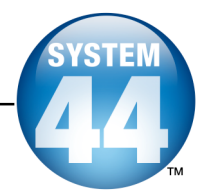

#### <span id="page-11-0"></span>**Network IP or Hostname Screen**

The system automatically detects and displays the Server's IP address, which is used by Client workstations to communicate with the Server.

**NOTE**: The IP address shown below is an example; your SAM Server IP address will be different.

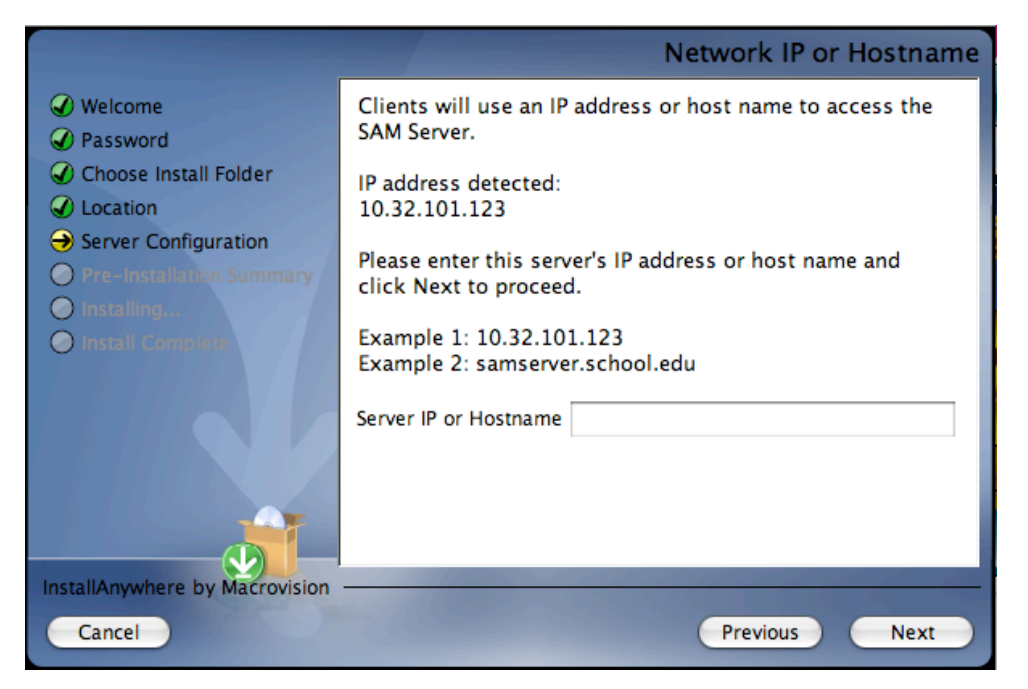

Type the IP address in the window (make sure to enter it *exactly* as it is displayed) or enter the hostname of the server.

If the server has more than one NIC card, this screen will display multiple IPs. Choose the IP that the client workstations are using. The server IP and client IP must match.

Click **Next** to continue installation.

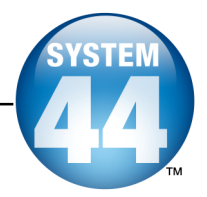

#### <span id="page-12-0"></span>**Port Configuration Screen**

The SAM Server communicates with student workstations over the Internet or the school or district intranet. SAM follows standard Internet protocols, using ports.

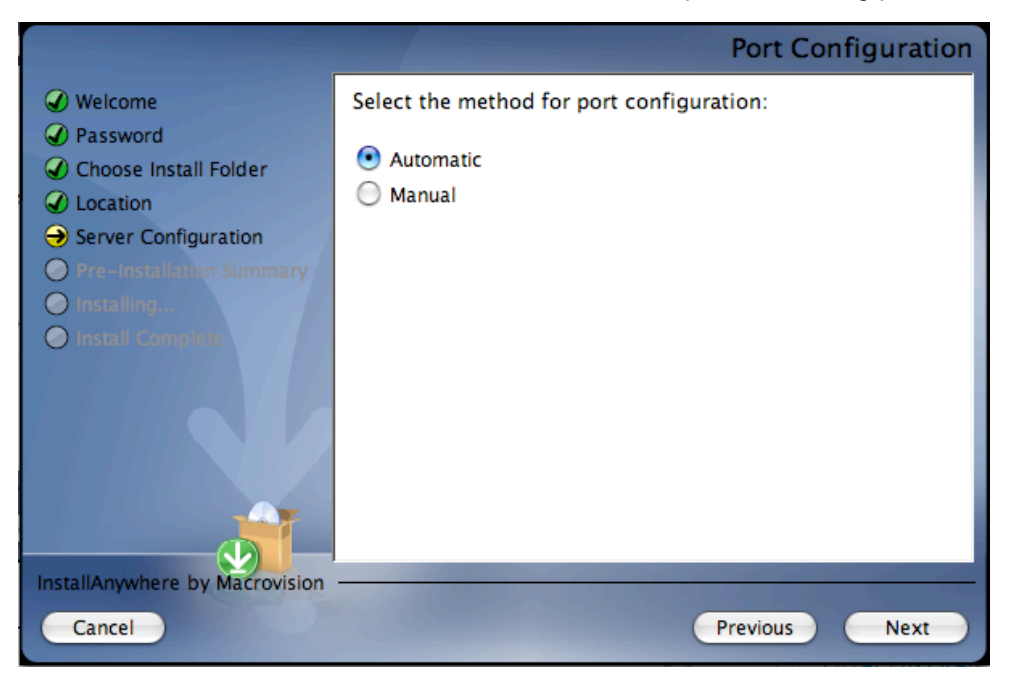

The program selects **Automatic** by default. Automatic configuration allows the SAM installer to automatically assign the ports. To control port assignments, click **Manual** and use the next eight **Port Assignment** screens to specify the ports to be used.

Click **Next** to continue.

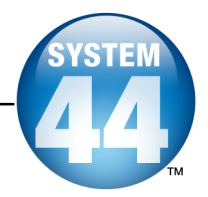

#### <span id="page-13-0"></span>**Port Summary Screen**

If the ports are configured automatically, the next screen is the **Port Summary** screen, which displays a list of the ports that SAM uses to interact with the workstations running the various Scholastic programs.

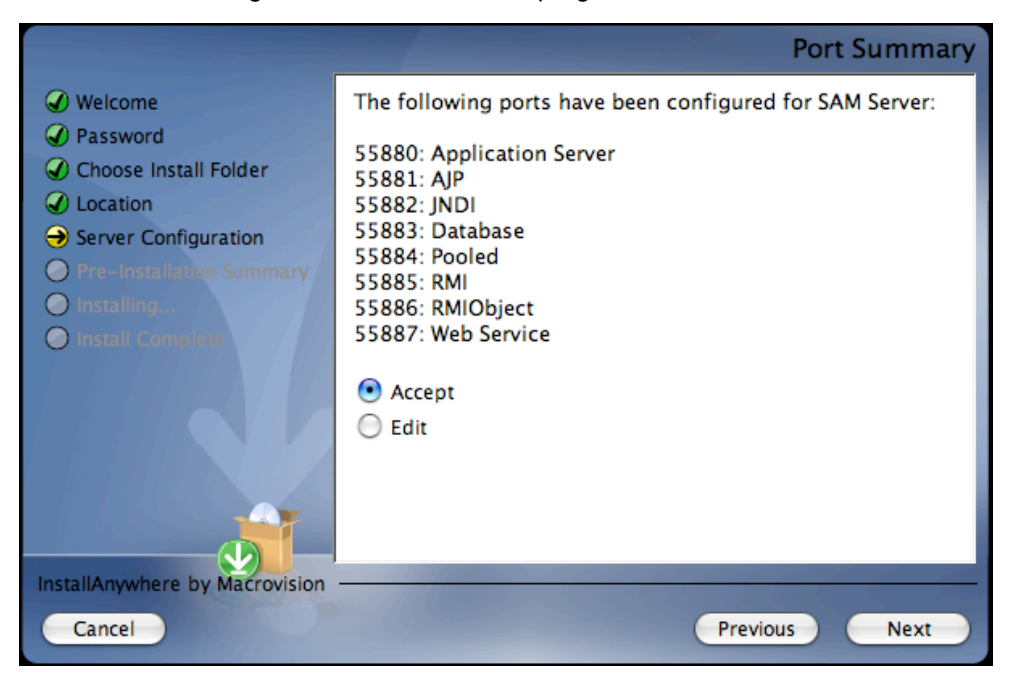

If the ports are configured manually, then the **Port Summary** screen appears following the eight **Port Assignment** screens. Click the **Edit** radio button to replay the Port Assignment screens to change choices.

Click **Accept** if the port configuration is correct. Click **Next** to continue.

The standard application server port number used for student and teacher workstations is **55880**. This port needs to be able to pass through any firewalls on the system. Access your system's firewall program to confirm that this port may be used to communicate with the client workstations.

See the [Scholastic](http://www.scholastic.com/system44/techsupport) Tech Support Web site for more information on firewall conflicts.

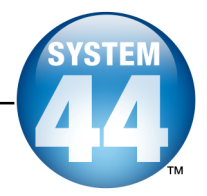

#### <span id="page-14-0"></span>**Specify Server Type Screen**

The next screen asks which type of server the SAM Server software is being installed on. For SAM and *System 44* to work properly, it must be an **Application Server**. This is the default setting in the installer program. An **Aggregation Server**, used for generating district-wide reports, will not run SAM or EE programs correctly.

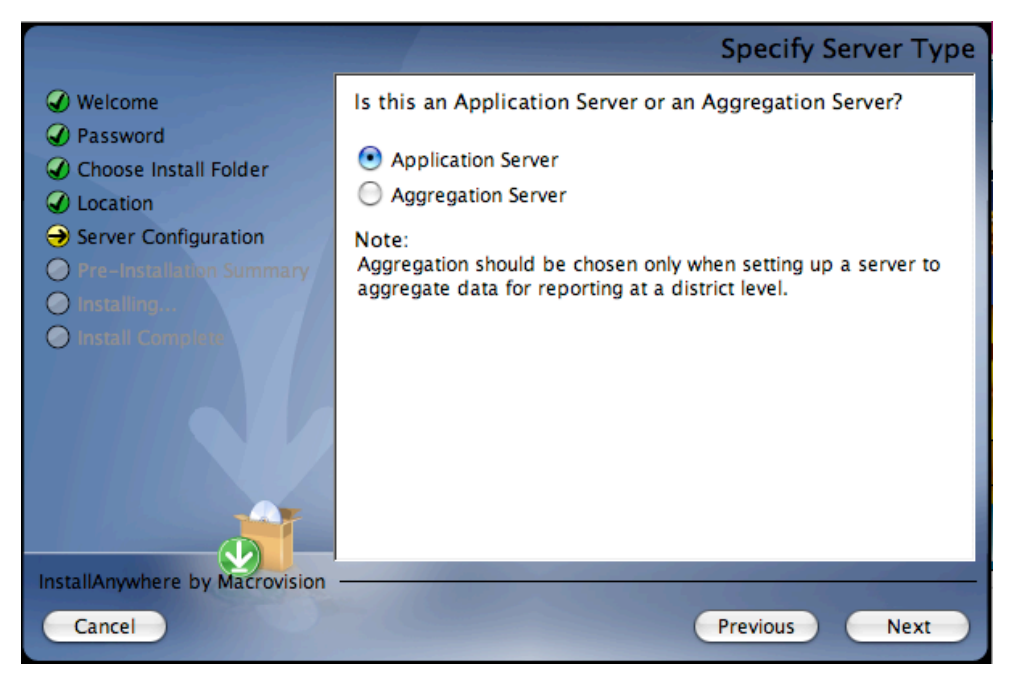

Confirm that **Application Server** is selected, then click **Next** to continue installation.

If the computer has less than 2GB of memory, a pop-up window appears warning that this is less than the recommended amount of memory for SAM installation. Scholastic recommends clearing memory or using another computer or hard drive if the memory is insufficient.

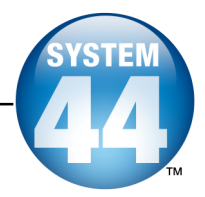

#### <span id="page-15-0"></span>**Pre-Installation Summary Screen**

This screen displays the system settings and resources required for the SAM Server installation. Review this screen carefully—particularly the space requirements—to be sure there is adequate server space for the complete installation.

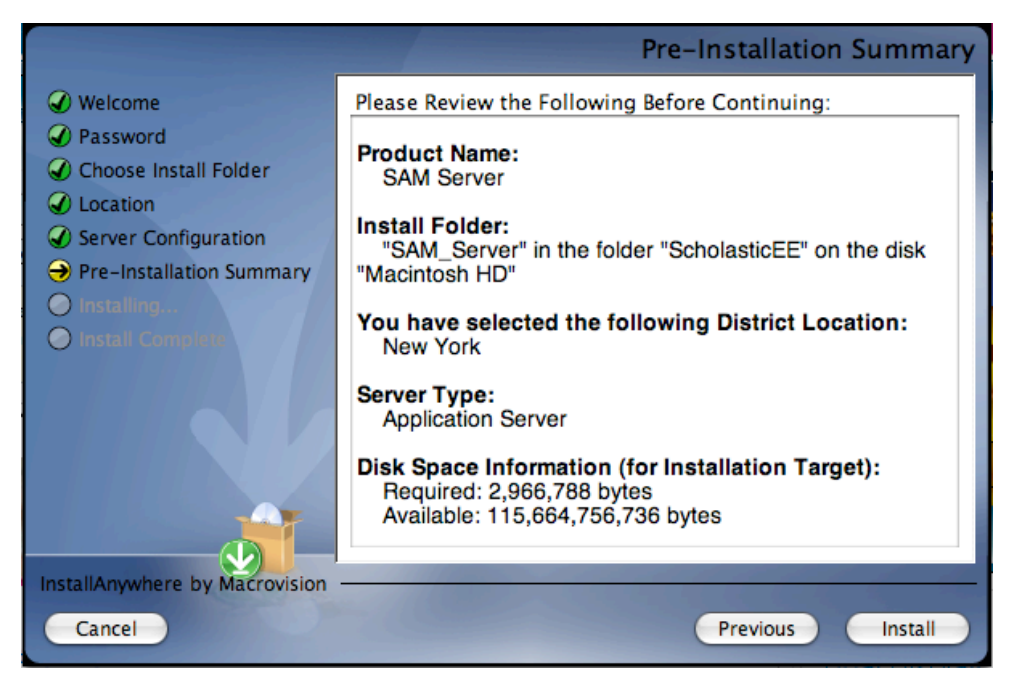

After reviewing and verifying all the information, click **Install** to continue.

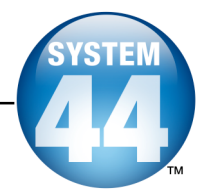

#### <span id="page-16-0"></span>**Install Complete Screen**

When the installation is complete, the system displays a screen summarizing important information about the server installation. Record the information from this screen below and use the information from this screen when installing any Scholastic product connecting to SAM. Be sure to record the information below for future reference.

- Server IP address or host name **\_\_\_10.32.101.123\_**
- **SAM Server Install Complete** Welcome Congratulations! SAM Server has been successfully installed to: C Password /ScholasticEE/SAM\_Server Choose Install Folder O Location Please note the following information, which you will use during the installation of SAM Client: Server Configuration C Pre-Installation Summary Your chosen server IP address or host: 10.32.101.123 The SAM server port is 55880.  $\mathcal Q$  Installing... Install Complete This information will be needed for the installation of every client application of every Scholastic program that will be using SAM. We strongly recommend that you write this information down. Press "Done" to close this window and end the installation process. InstallAnywhere by Macrovision Done Previous

• Port number <u>55880</u>

**Note:** The IP address and port number shown above are examples. Your SAM Server IP address will be different.

After writing down the above information, click **Done** to close the installation screen. Proceed to SAM Client installation.

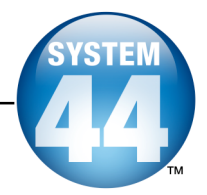

## <span id="page-17-0"></span>Installing the SAM Client Software

Install the SAM Client software on the same computer where the SAM Server is installed, then install it on any workstation from which a teacher or administrator will access the SAM database.

#### IMPORTANT NOTE ABOUT RIGHTS AND PERMISSIONS FOR CLIENT INSTALLATIONS

#### **Limited-Access Users on All Installations**

If the Scholastic workstations have limited-access permissions, permissions will have to be updated after installing the Scholastic Client applications. Make sure to grant users *modify permissions* to the Scholastic Enterprise folder, including all files and subfolders on the Client workstations. However, do not share or reset the default permissions for the ScholasticEE folder on the server.

To begin installing:

Insert **Disc 2: SAM Client** disc into the CD-ROM drive. Double-click the **SAM Client** disk on the desktop, then double-click **Install**. A splash screen appears. Click **Install SAM Client**.

**Windows** ® **Installation Note**: On Windows platforms, the splash screen appears after inserting the CD-ROM.

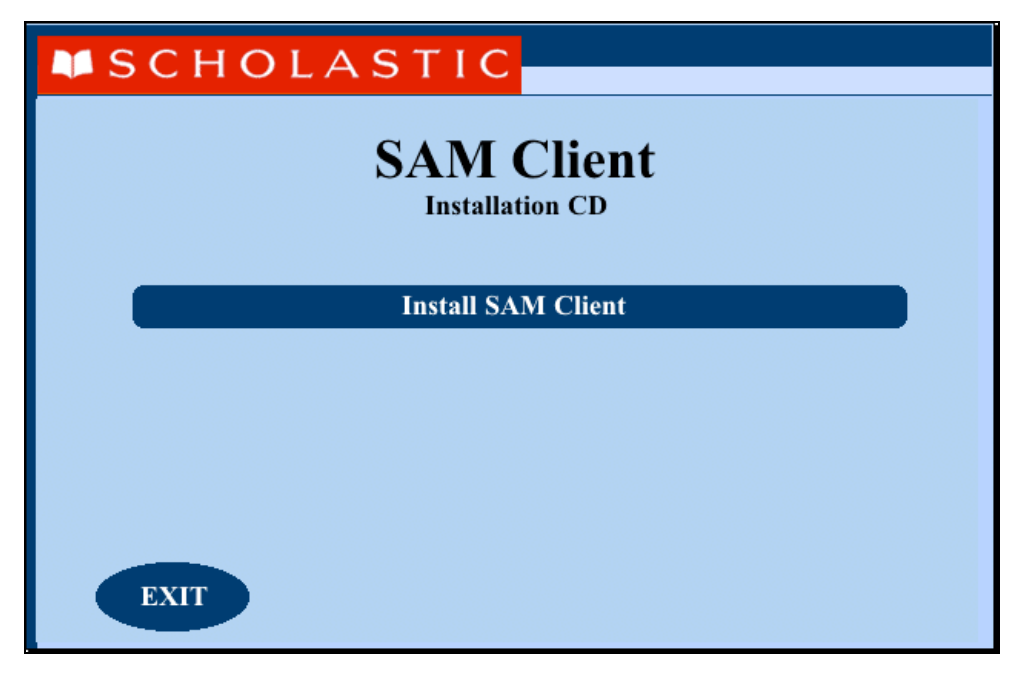

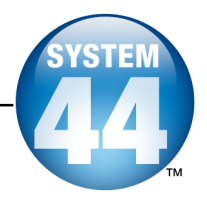

#### <span id="page-18-0"></span>**Welcome Screen**

In the separate installation window, the **Welcome** screen appears:

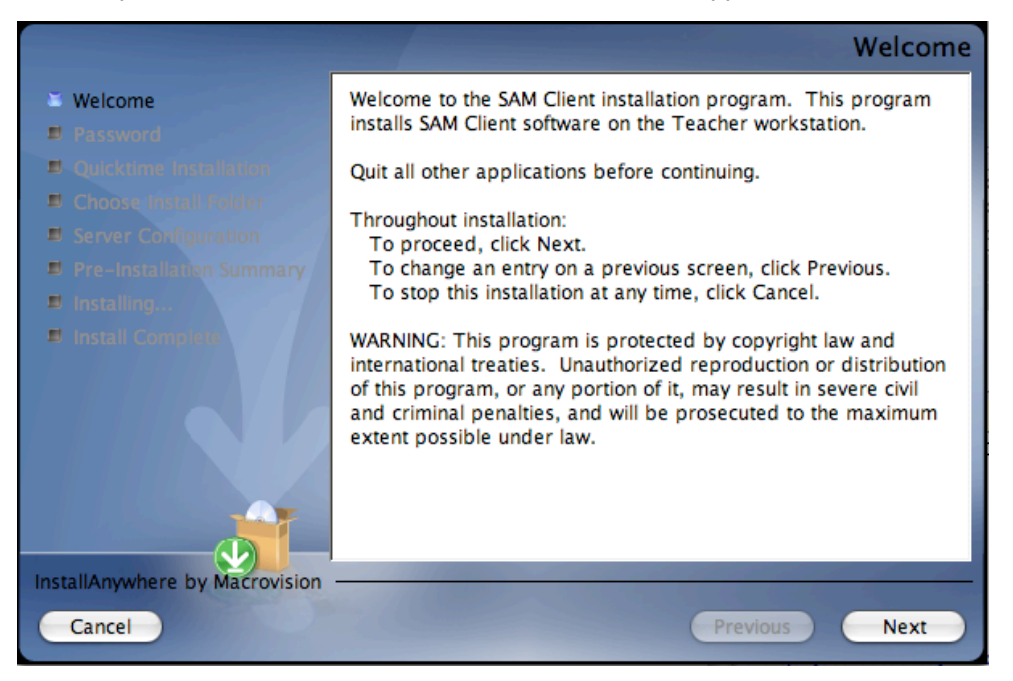

Installation instructions appear in the right window, while the left side of the screen displays progress through the installation process. The following buttons appear throughout the process:

- **Next**: Click this to continue the installation**;**
- **Previous**: Click this to return to <sup>a</sup> previous screen;
- **Cancel**: Click to exit the installation process at any time.

Click **Next** to continue installation.

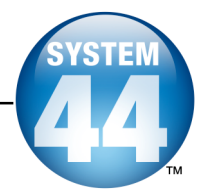

#### <span id="page-19-0"></span>**Enter Password Screen**

If installing on a Macintosh® server, the **Enter Password** screen appears next. If installing in Windows<sup>®</sup>, the installation goes right to the **Choose Install Folder** screen.

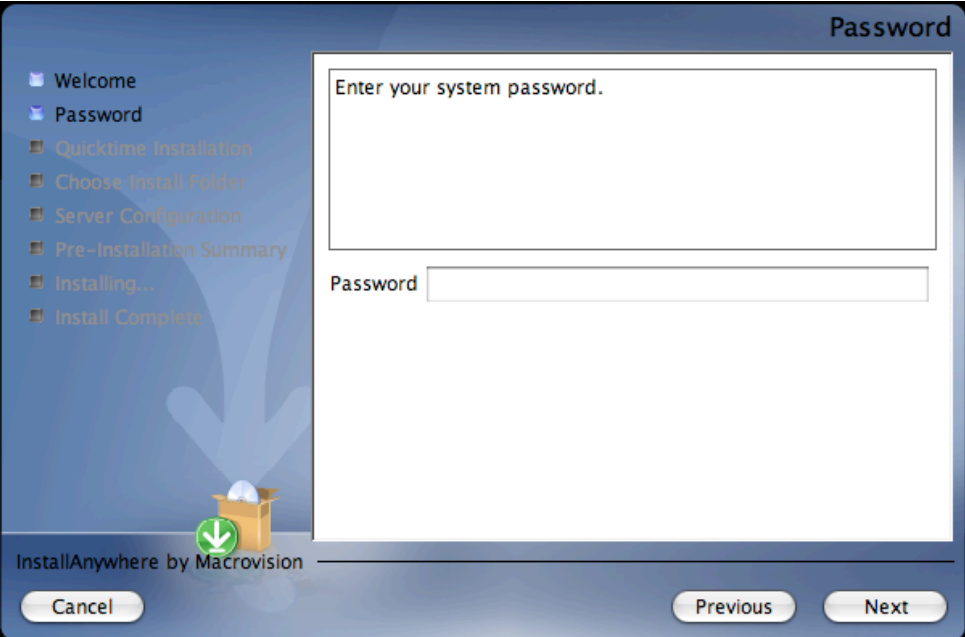

Enter the system administrator password and click **Next**.

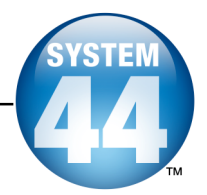

#### <span id="page-20-0"></span>**Choose Install Folder Screen**

On this screen, the system suggests the folder where all of the SAM Client subfolders and files will be installed.

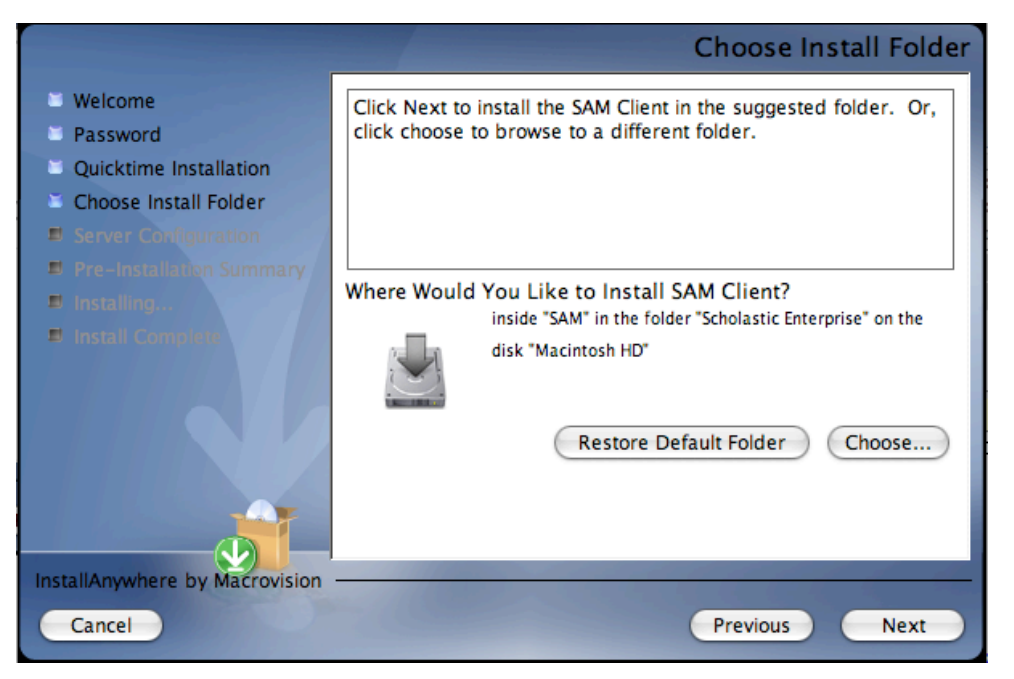

The default folder is the folder where the SAM Client components will be installed. **SCHOLASTIC STRONGLY RECOMMENDS USING THE DEFAULT FOLDER.**

To select the default folder, click **Next**.

• The default option automatically installs the software to the Macintosh  $^{\circ}$ HD/Applications folder (Macintosh HD/Applications/Scholastic Enterprise/System 44) for Macintosh computers or in the Program Files folder (C:\Program Files) for Windows<sup>®</sup> computers.

To select a different folder, click **Choose**.

• This opens the **Select <sup>a</sup> Folder** window. Find the desired folder and click **OK** (or **Open** for Macintosh computers). The **Choose Install Folder** screen reappears with the new folder selected. Choose a directory on the local computer or on another computer on the network to install the Client components remotely.

To restore the option for the default folder, click **Restore Default Folder**.

Click **Next** to continue.

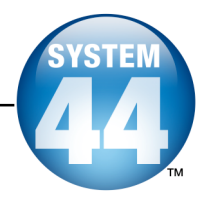

#### <span id="page-21-0"></span>**Server Configuration Screen**

The SAM Client computer needs to know which computer to access in order to communicate with the SAM Server.

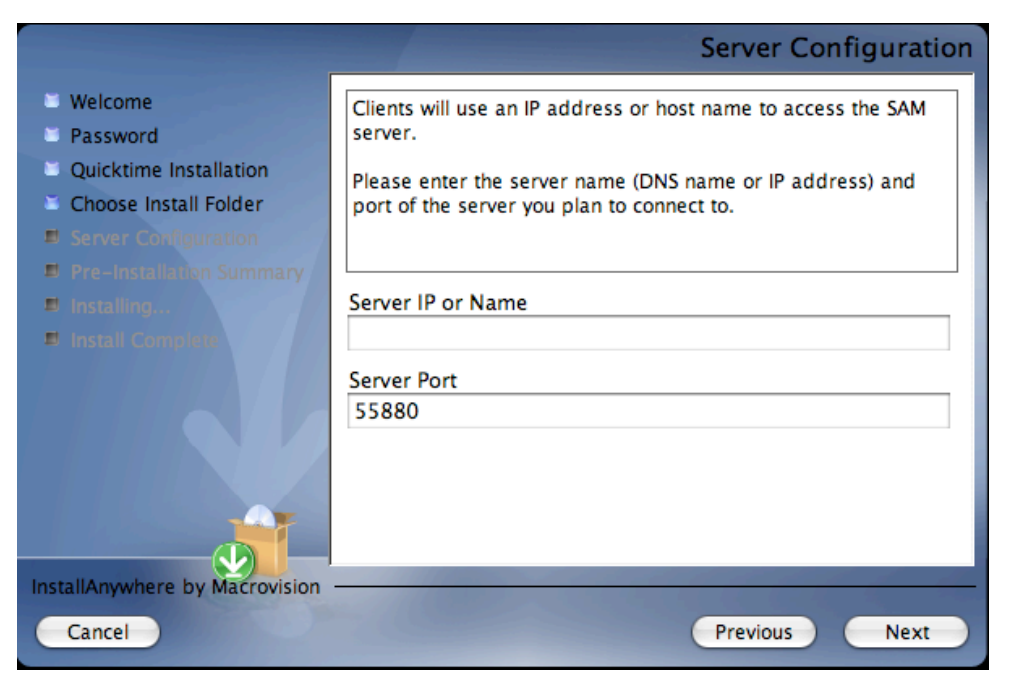

Enter the same IP address or hostname entered in the **Network IP or Hostname** step of the SAM Server installation process (*[page](#page-11-0) 12*).

If the port number was automatically chosen in the **Port Configuration** step in the SAM Server installation process (*[page](#page-12-0) 13*), leave the default value of **55880** here. If the port number was manually entered, enter that new number or hostname in the **Server Port** field here.

When the appropriate IP address (or hostname) and port number are entered, click **Next**.

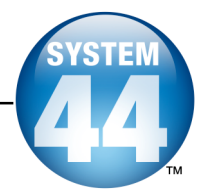

#### <span id="page-22-0"></span>**Pre-Installation Summary Screen**

This screen displays the system settings and resources required for the SAM Client installation. Review this screen carefully—particularly the space requirements—to be sure there is adequate server space for the complete installation.

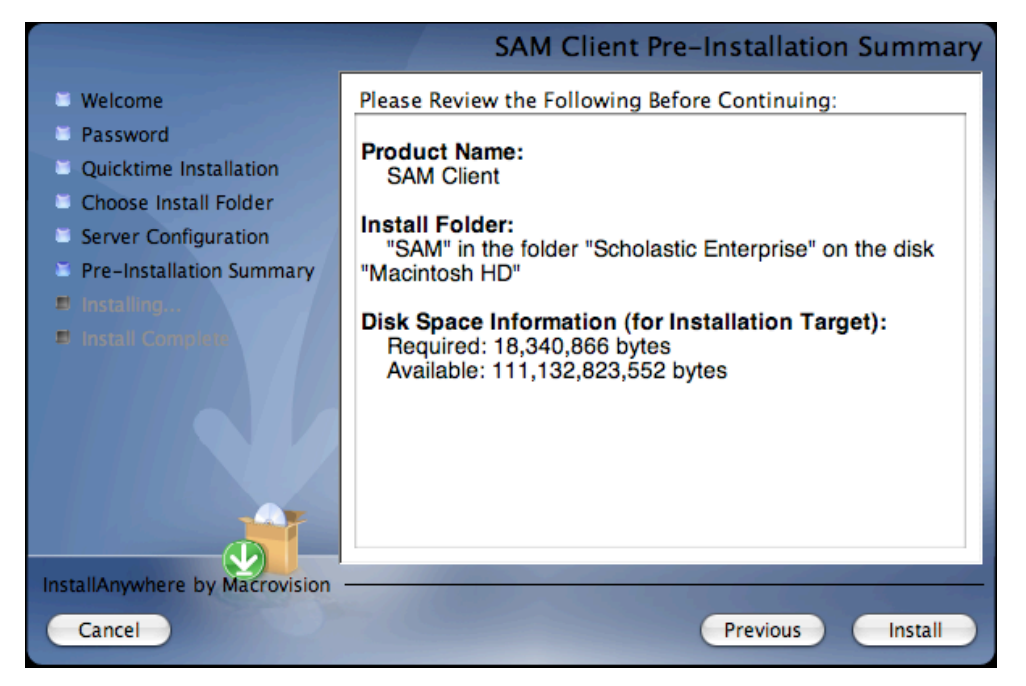

After reviewing and verifying the information, click **Install** to continue.

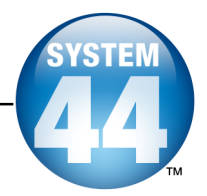

#### <span id="page-23-0"></span>**Install Complete Screen**

Once all the SAM Client files are installed, the **SAM Client Install Complete** screen appears.

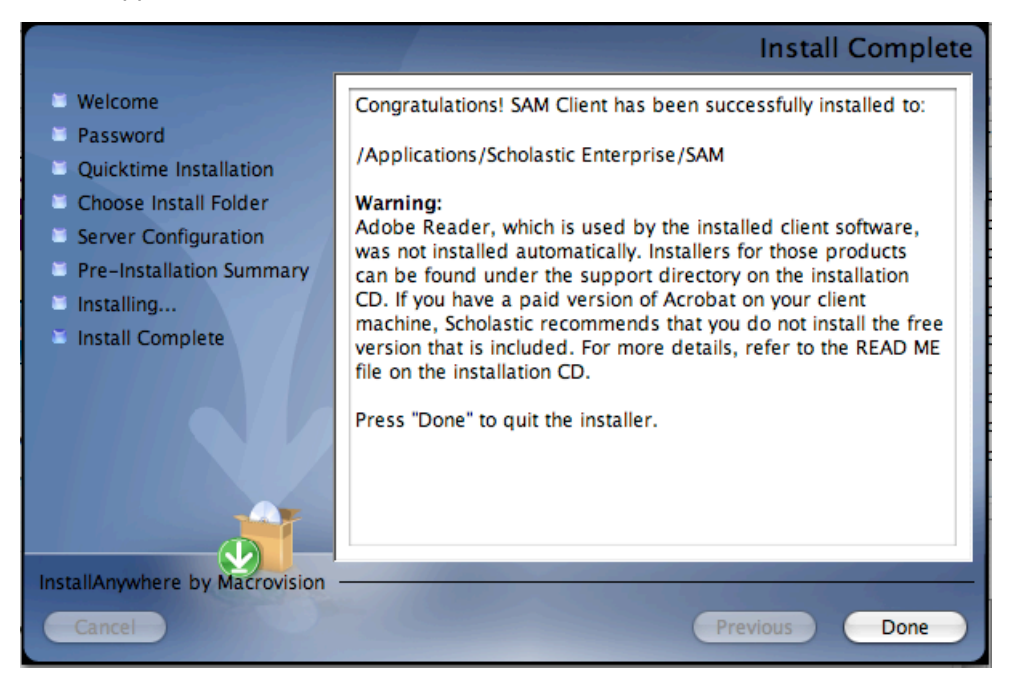

**A Note about Adobe Acrobat Reader ®:** *SRC!* and SAM require Adobe Acrobat Reader to work correctly. Acrobat Reader is included in the installation package; however, the installation process does not automatically install it.

Scholastic recommends that classroom computers with Acrobat Reader already installed use their paid version of the program rather than the version included in the installation package. Teachers and administrators that need to install Acrobat Reader should use the Adobe installer enclosed in the support directory on the *System 44®* installation CD.

To complete the SAM Client installation process, click **Done**. This closes the installation window. The SAM icon is now visible on the desktop.

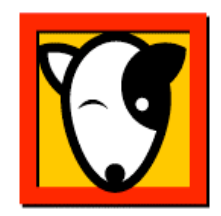

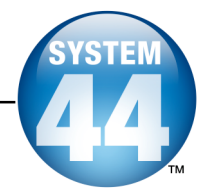

#### <span id="page-24-0"></span>**Verifying the SAM Server and Client Installation**

To verify that the installation of both the SAM Server and the SAM Client software was successful, sign in to SAM by double-clicking the SAM icon on the desktop to launch the SAM **Sign In** screen.

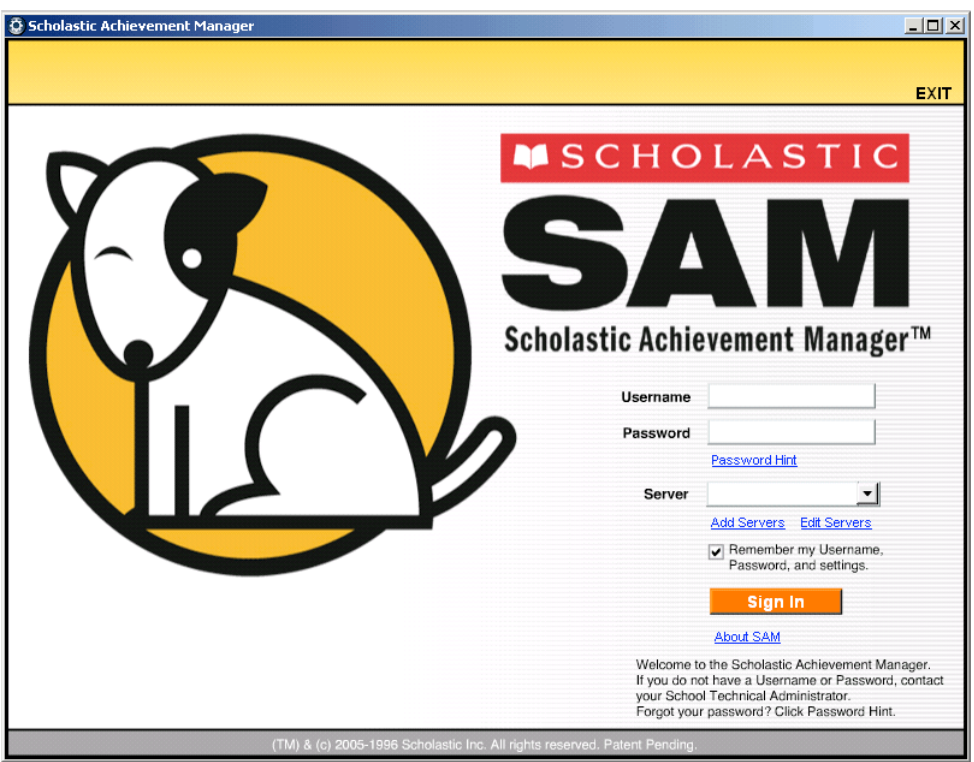

If this screen appears, then the Client software has installed correctly.

If this screen does not appear, restart the Client installation process. If the second attempt also fails, contact Technical Support at 1-800-283-5974.

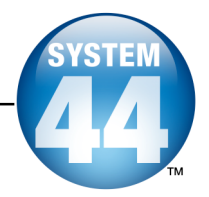

#### **Adding a Server**

To make the connection between each SAM Client and the SAM Server, use the **Add Servers** link.

To add a connection to a SAM Server:

**1.** Click the **Add Servers** link on the Sign In screen to open the **Add Server** window.

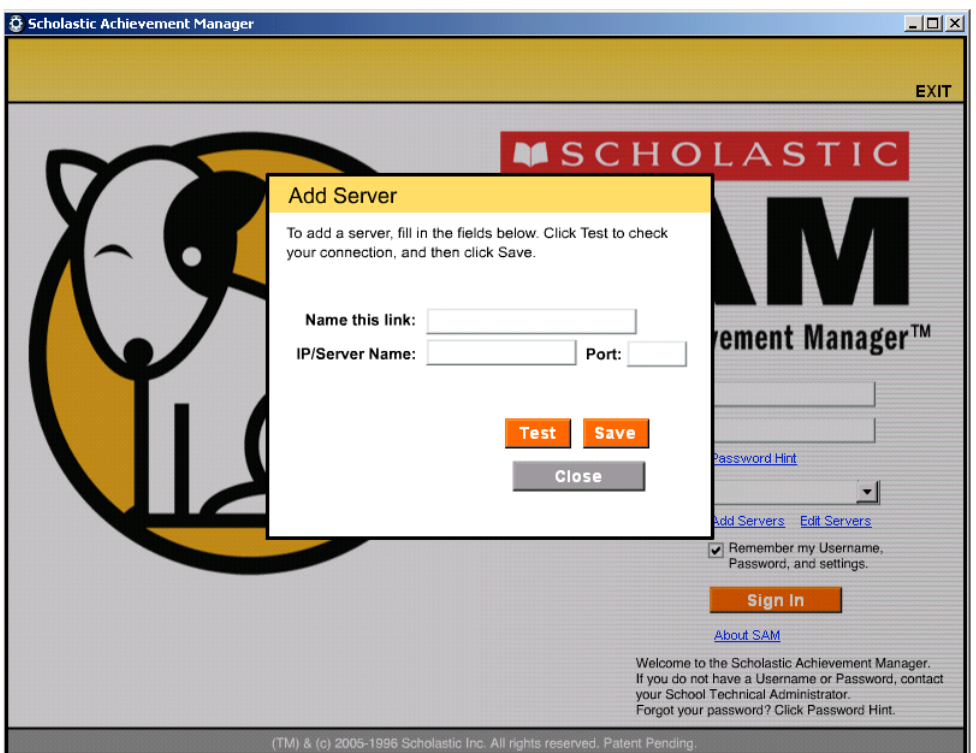

- **2.** In the **Name this link** field, enter a unique bookmark name, such as LINCOLN SCHOOL SERVER, to describe the SAM Server. If a name already in use is entered, a prompt to choose a different name appears.
- **3.** Enter the SAM Server IP address (or hostname) and the port number from the SAM Server installation process. The default port is **55880**.
- **4.** Test the connection to the Server by clicking **Test**.
	- If the test is successful, <sup>a</sup> **Test Succeeded** notice appears.
	- If <sup>a</sup> **Test Failed** notice appears, verify the SAM Server IP address and reenter it. If the IP/Server Name and Port are correct but there is still no connection to the Server, contact Technical Support at 1-800-283-5974.
- **5.** Click **Save** to close the window and return to the **SAM Sign In** screen.

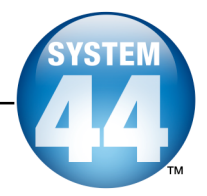

#### <span id="page-26-0"></span>**Signing In to SAM for the First Time**

SAM is installed with a temporary Username and Password. The Username is **dadmin** and the Password is **@dm1n**. Use this temporary account to set up the SAM administrator profile.

From the **Sign In** window:

- **1.** Enter "dadmin" in the **Username** field.
- **2.** Enter "@dm1n" in the **Password** field.
- **3.** Click **Sign In** to open the district administrator Home Page.

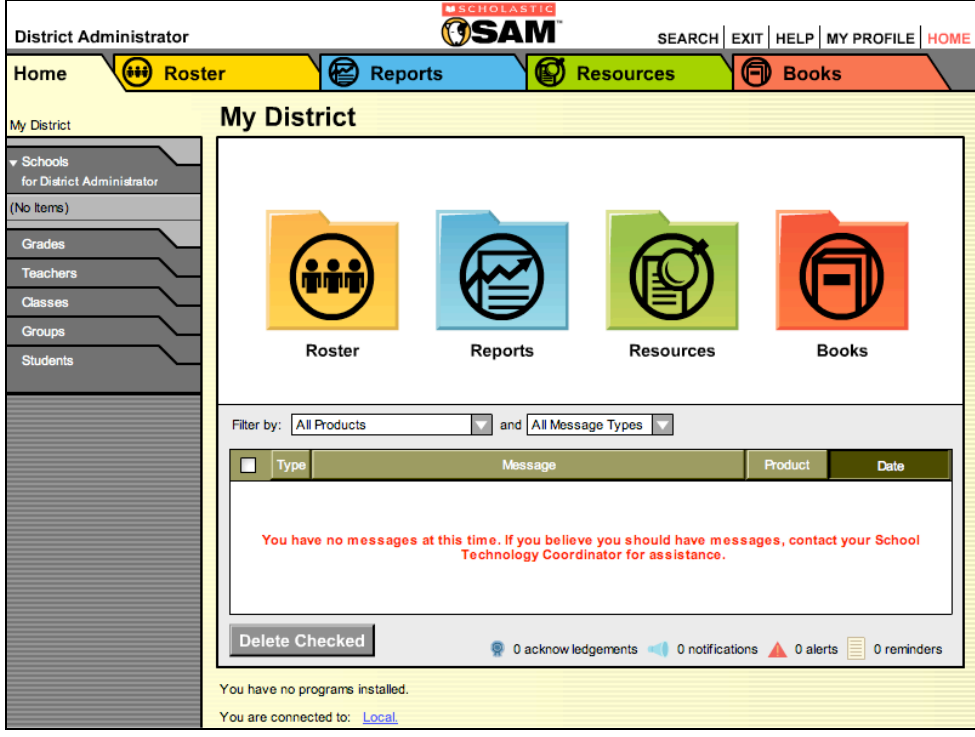

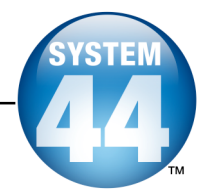

#### <span id="page-27-0"></span>**Change the Username and Password**

To maintain proper security measures for SAM, change the Username and Password immediately. To do so:

**1.** Click the **My Profile** link in the upper right corner of the home page to open the **Edit District Administrator Profile** window.

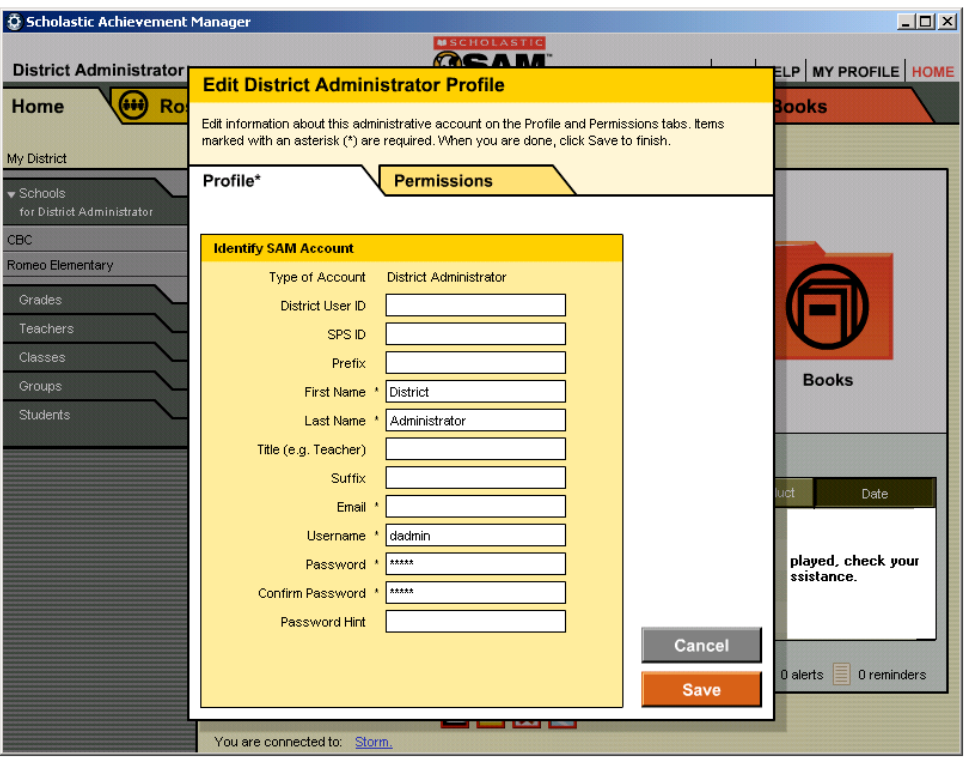

**2.** Enter the information on the **Edit Profile** window. Items with an asterisk [\*] are required. Click **Save** to close the **Edit Profile** window and return to the Home Page.

Use the new Username and Password to sign in to SAM.

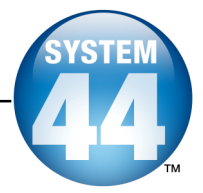

## <span id="page-28-0"></span>Installing the System 44 Server Suite Components

Install the *System 44* Server Suite on the computer that hosts the SAM Server.

Log in to the server that the *System 44* Server software is being installed on as a network administrator**.** Quit all other applications running on that server and make sure server-connected workstations are not running any Scholastic applications.

To begin the install, insert **Disc 3:** *System 44* **Suite Server** into the computer's CD/DVD-ROM drive. Double-click the *System 44* **Suite Server** icon on the desktop, then double-click **Install** to open the splash screen below.

**Windows** ® **Installation Note**: On Windows platforms, the splash screen appears after inserting the CD-ROM.

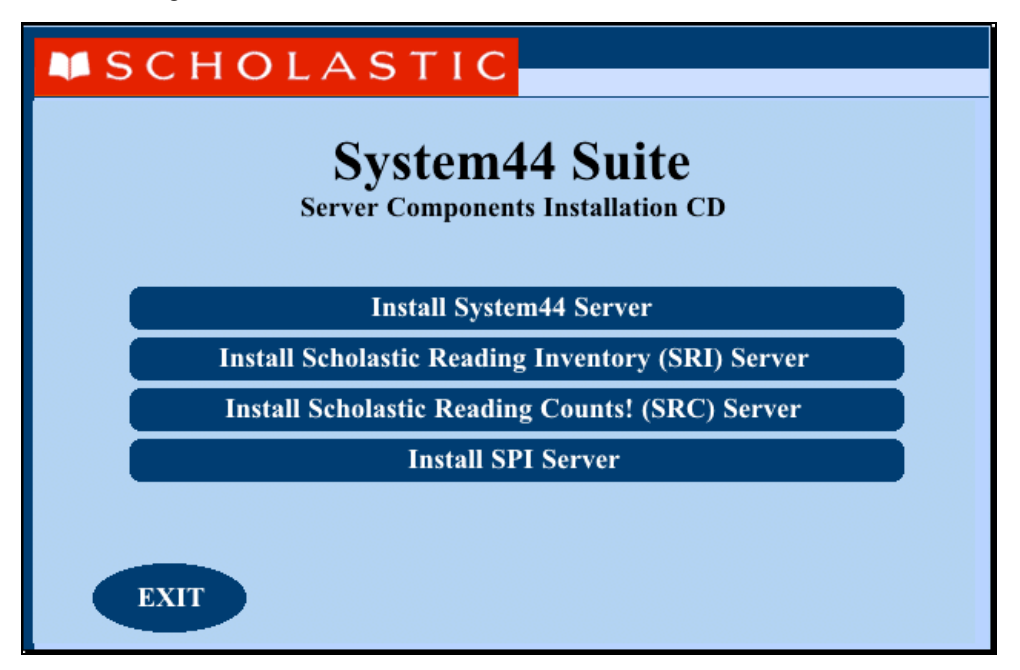

The splash screen displays four different installation options. Click **Install System 44 Server** to begin the server installation.

For information on installing the other programs in the *System 44* Suite, see the installation guides for these programs: the *Scholastic Reading Inventory Installation Guide*, *Scholastic Reading Counts! [Installation](http://www.scholastic.com/system44/techsupport) Guide*, and *Scholastic Phonics Inventory Installation Guide*.

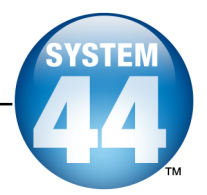

#### <span id="page-29-0"></span>**Welcome Screen**

Clicking **Install System 44 Suite of Servers** brings up the **Welcome** screen:

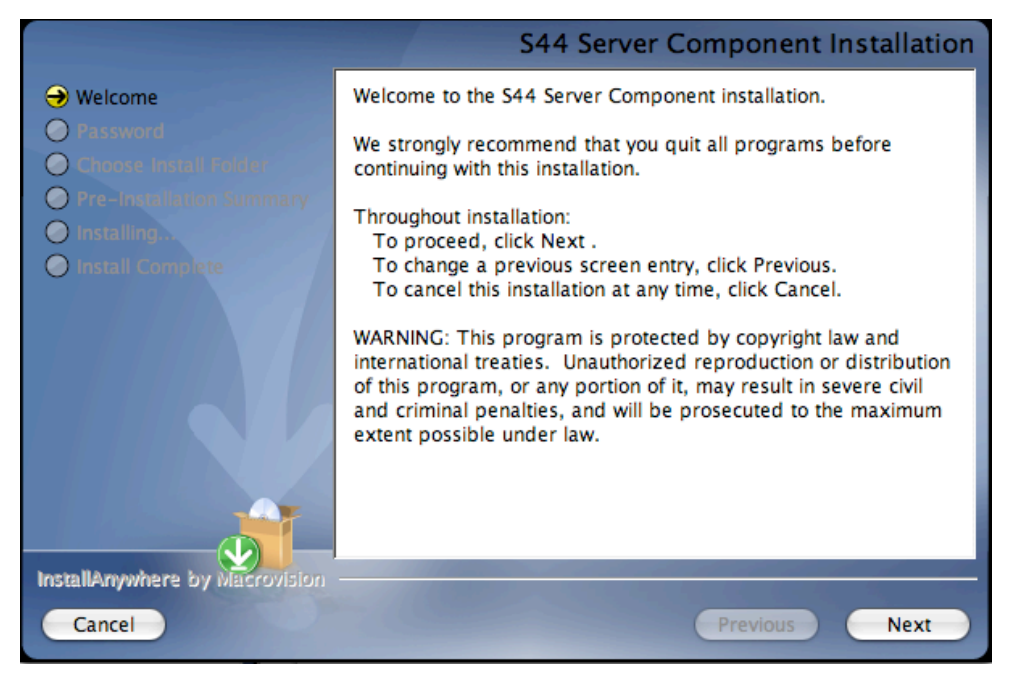

Installation instructions appear in the right window, while the left side of the screen displays progress through the installation process. The following buttons appear throughout the process:

- **Next**: Click this to continue the installation**;**
- **Previous**: Click this to return to <sup>a</sup> previous screen;
- **Cancel**: Click to exit the installation process at any time.

Click **Next** to continue installation.

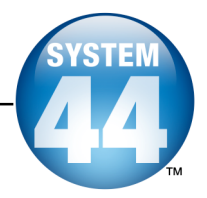

#### <span id="page-30-0"></span>**Enter Password Screen**

If installing on a Macintosh® server, the **Enter Password** screen appears. If installing on a Windows ® server, the **Choose Install Folder** screen, described on the following page, appears.

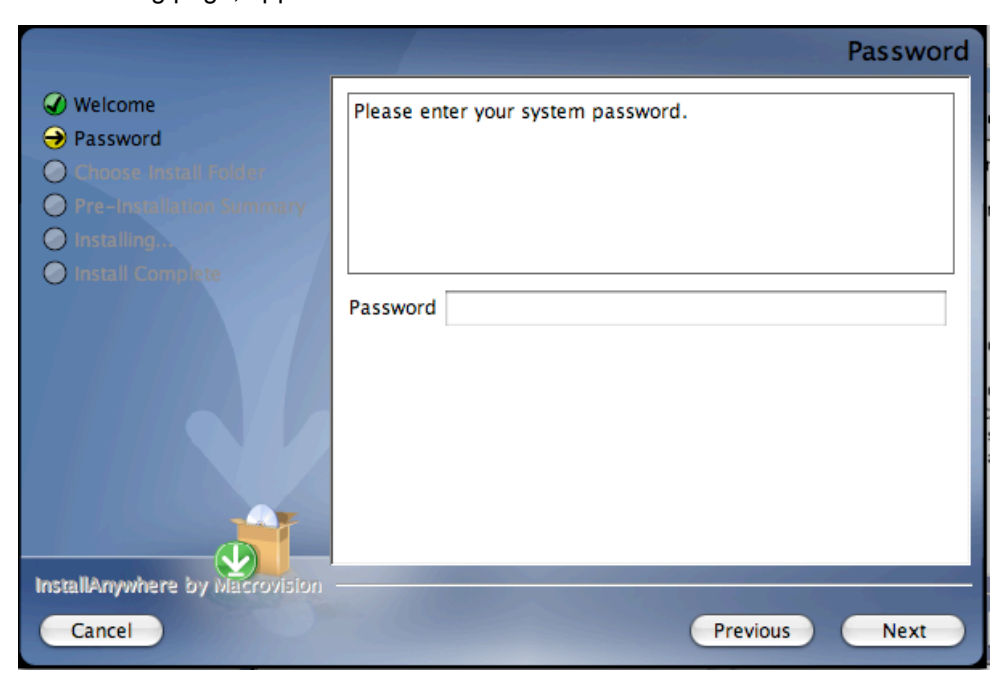

Enter the system administrator password and click **Next**.

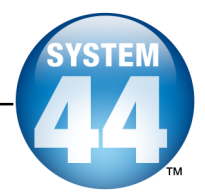

#### <span id="page-31-0"></span>**Choose Install Folder Screen**

The installation program automatically detects where the SAM Server has been installed and selects this as the default folder where the *System 44* Server will be installed.

#### **SCHOLASTIC STRONGLY RECOMMENDS USING THIS DEFAULT FOLDER.**

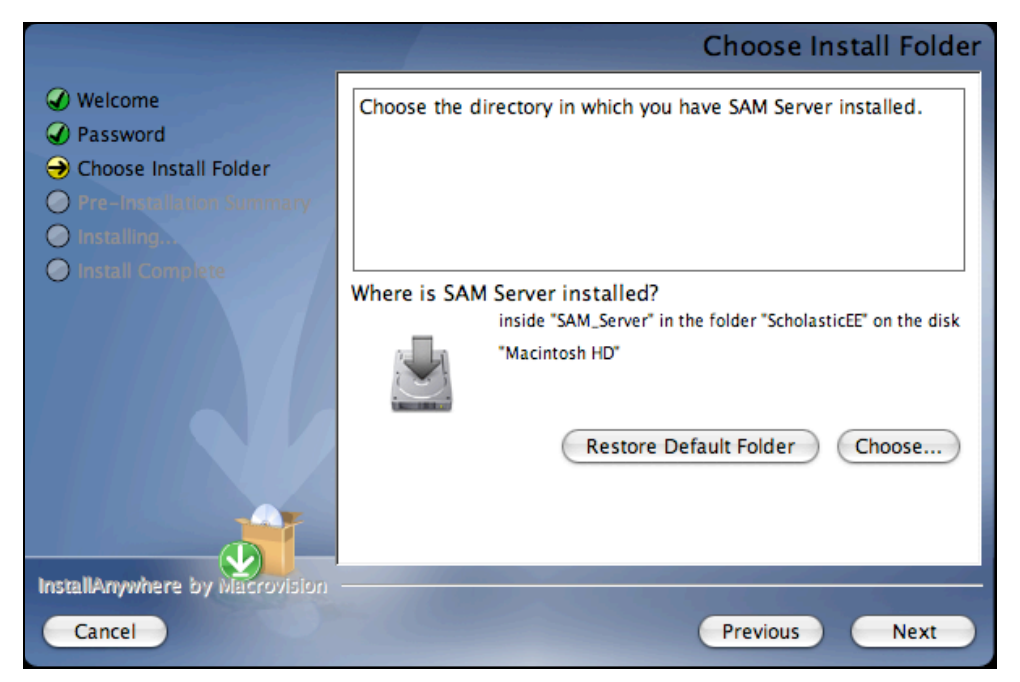

To select the default folder, click **Next**. The program automatically installs the software to the folder.

To select a different folder, click **Choose**.

• This opens <sup>a</sup> **Select <sup>a</sup> Folder** window. Find the folder to install the software to and click **OK** (or **Open** on Macintosh computers). The **Choose Install Folder** screen reappears with the new folder selected.

**NOTE**: If selecting a folder other than the default option, select that same folder during the **Choose Server Folder** step of Client installation or the install will fail.

To restore the option for the default folder, click **Restore Default Folder**.

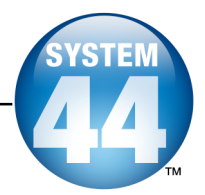

#### <span id="page-32-0"></span>**Pre-Installation Summary Screen**

Review the summary of the choices for Server installation.

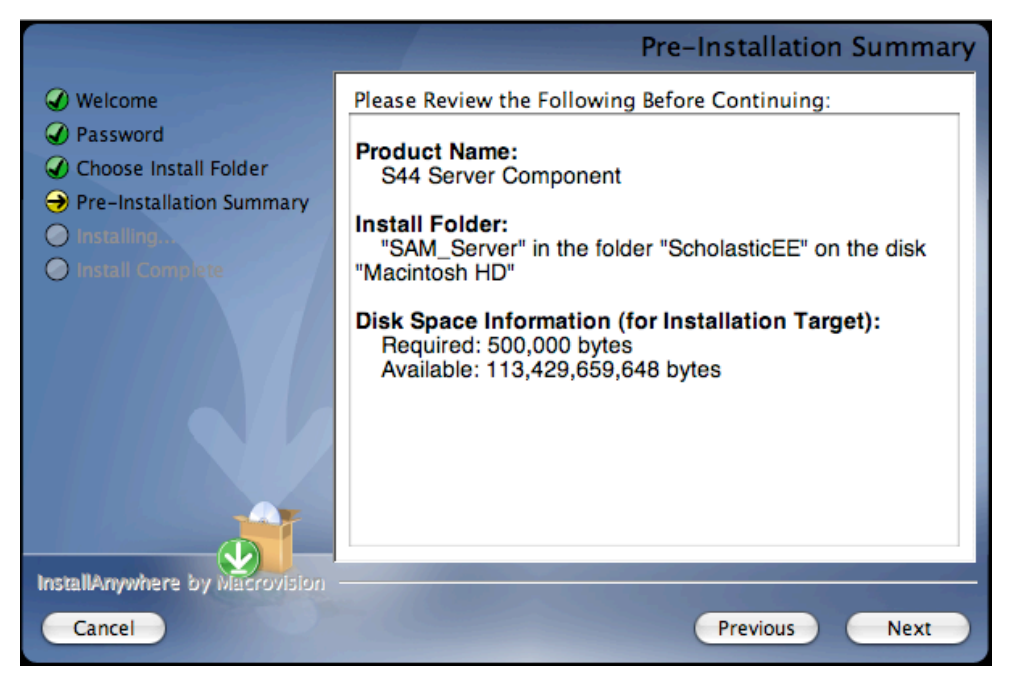

If satisfied with the choices, click **Next**. This installs the selected Server components onto the computer.

If not satisfied with the choices, click **Previous** to return to the preceding screens in the installation process.

**NOTE**: Write down the Install Folder listed here to reference it again on the **Choose Server Folder** screen during the Client installation process.

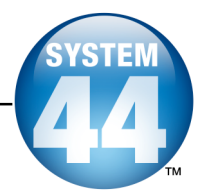

#### <span id="page-33-0"></span>**Server Install Complete Screen**

At this point, the Server components are installed.

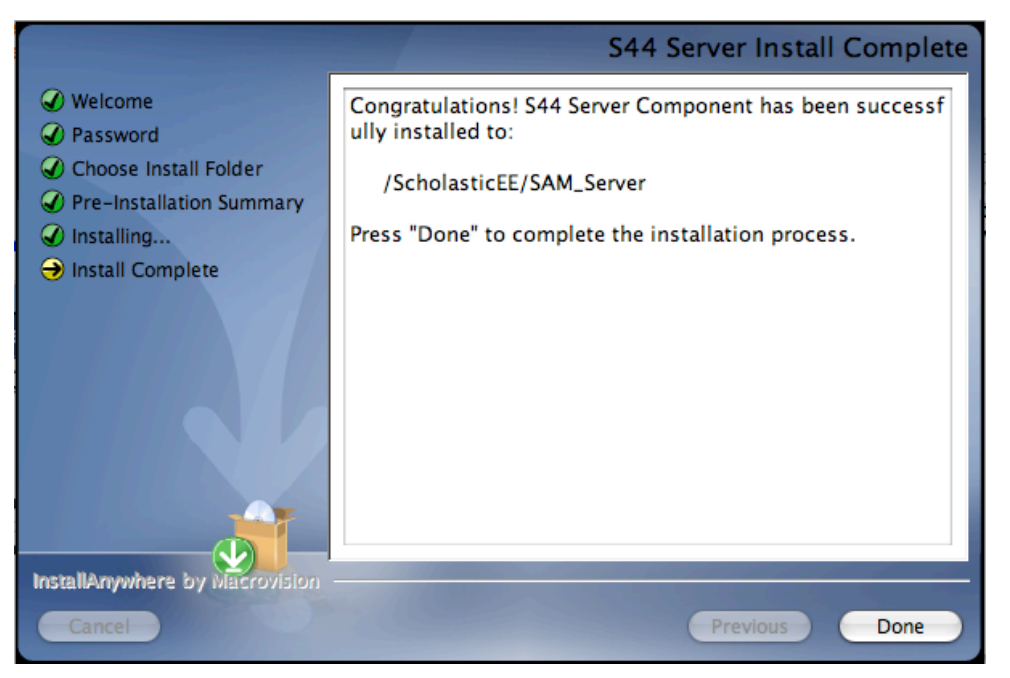

Click **Done** to close the *System 44* Server Installation window and return to the splash screen. Click **Exit** from this screen.

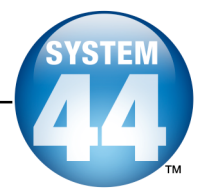

## <span id="page-34-0"></span>Installing the System 44 Suite Client Software

Install the *System 44* Suite Client software on each student workstation.

To begin installing: Insert **Disc 4:** *System 44* **Suite Client** into the computer's CD-ROM drive. Double-click the *System 44* **Client** icon on the desktop, then double-click **Install.** This opens the splash screen below. Click **Install** *System 44* **Client**.

**Windows** ® **Installation Note:** On Windows servers, the splash screen appears automatically after inserting the CD/DVD-ROM.

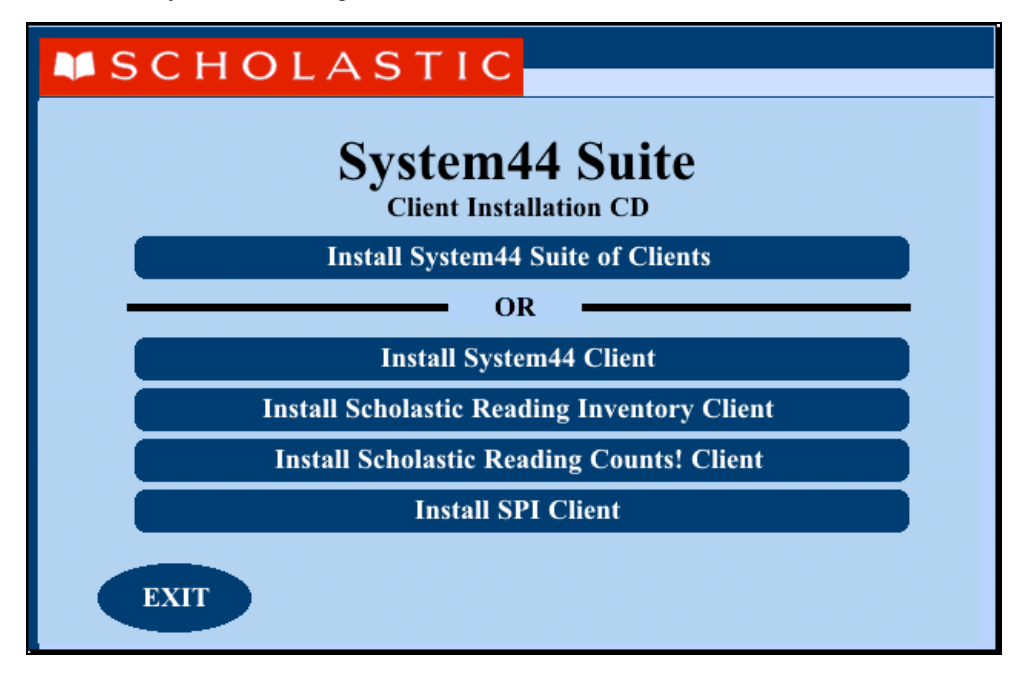

Install Client components for the entire suite or for individual programs.

- To install the entire suite, click **Install System <sup>44</sup> Suite of Clients**
- To install more than one program, but not the entire suite, click the **Install System 44 Suite of Clients** button. Choose which components to install at the appropriate step in the installation process.
- To install only one component, click the button for that program and use the installation guide for that program. For more information on installing separate Scholastic programs, see the Installation Guide for that program: *Scholastic Reading Inventory Installation Guide*, *Scholastic Reading Counts! [Installation](http://www.scholastic.com/system44/techsupport) Guide, Scholastic Phonics Inventory Installation Guide*.

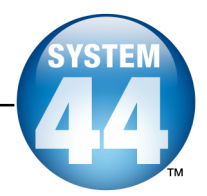

#### <span id="page-35-0"></span>**Welcome Screen**

Clicking **Install** *System 44* **Client** opens the **Welcome** screen:

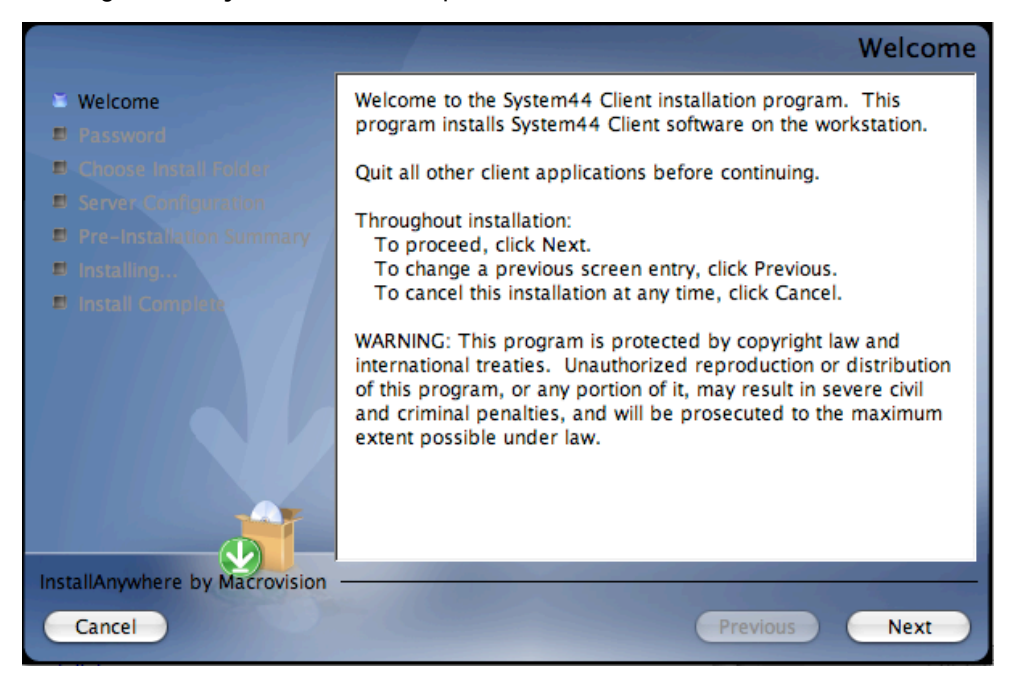

Installation instructions appear in the right window, while the left side of the screen displays progress through the installation process. The following buttons appear throughout the process:

- **Next**: Click this to continue the installation**;**
- **Previous**: Click this to return to <sup>a</sup> previous screen;
- **Cancel**: Click to exit the installation process at any time.

Click **Next** to continue.

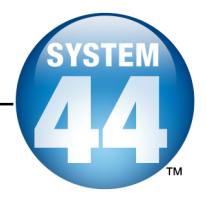

#### <span id="page-36-0"></span>**Enter Password Screen**

If installing on a Macintosh® server, the **Enter Password** screen appears next. If not, the **Choose Install Folder** screen, described on the following page, appears.

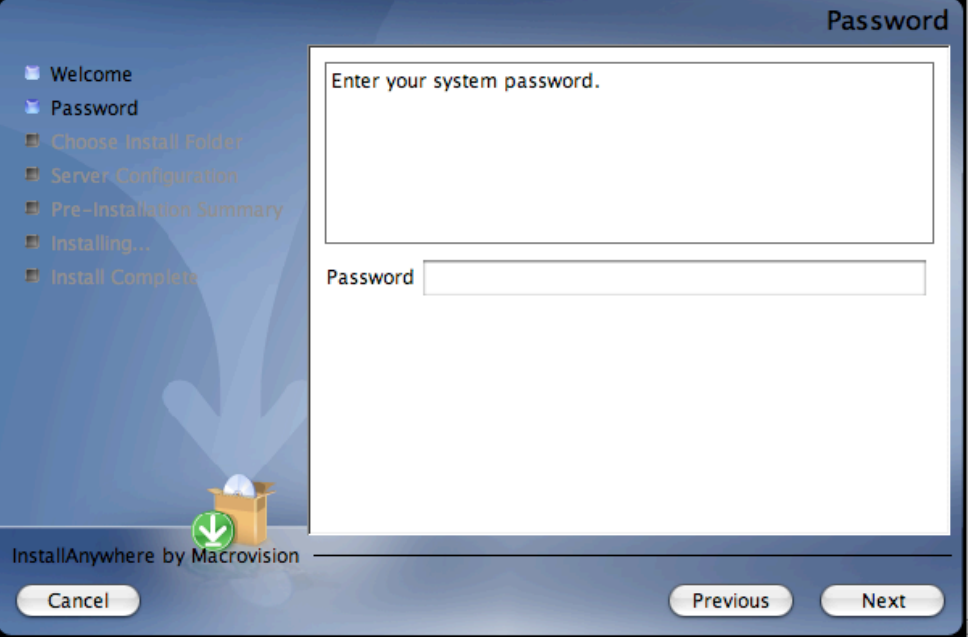

Enter the system administrator password and click **Next**.

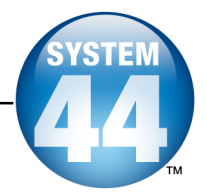

#### <span id="page-37-0"></span>**Choose Install Folder Screen**

The installation program selects the default folder where the software will be installed.

#### **SCHOLASTIC STRONGLY RECOMMENDS USING THE DEFAULT FOLDER.**

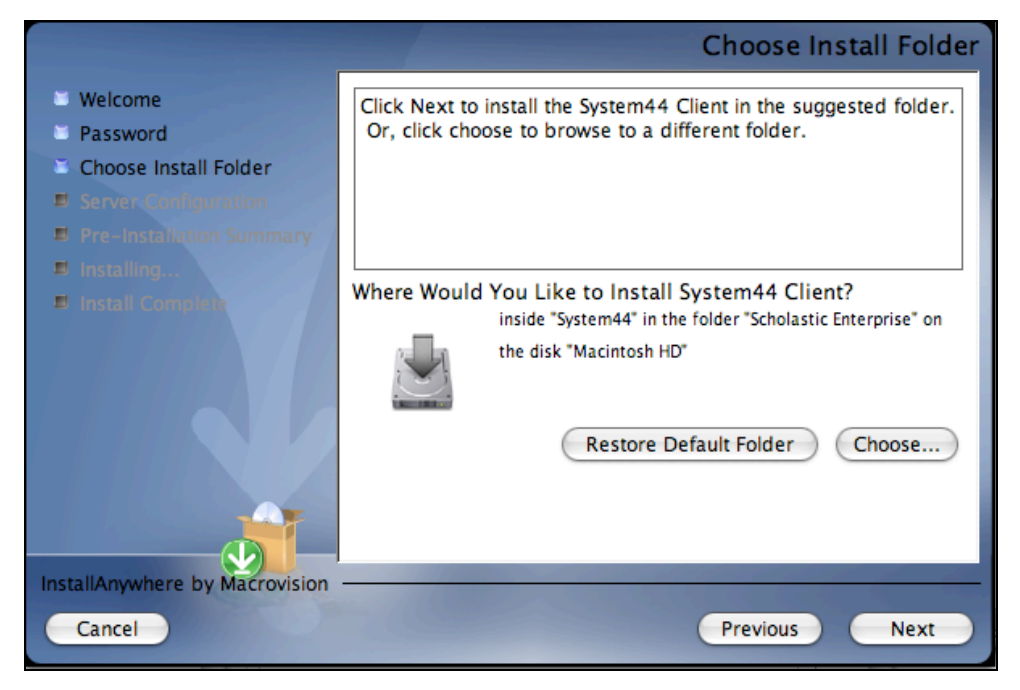

To select the default folder, click **Next**.

• The default option automatically installs the software to the Macintosh $^{\circ}$ HD/Applications folder (Macintosh HD/Applications/Scholastic Enterprise/System 44) for Macintosh computers or in the Program Files folder (C:\Program Files) for Windows<sup>®</sup> computers.

To select a different folder, click **Choose**.

• This opens the **Select <sup>a</sup> Folder** window. Find the desired folder and click **OK** (or **Open** for Macintosh computers). The **Choose Install Folder** screen reappears with the new folder selected. Choose a directory on the local computer or on another computer on the network to install the Client components remotely.

To restore the option for the default folder, click **Restore Default Folder**.

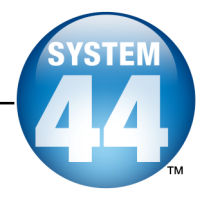

#### <span id="page-38-0"></span>**Select Program to Install**

If installing the entire suite, or any combination of programs, this screen appears next. If installing the client software for only a single program, the process bypasses this screen.

Use this screen to select which of the *System 44* Suite client software to install.

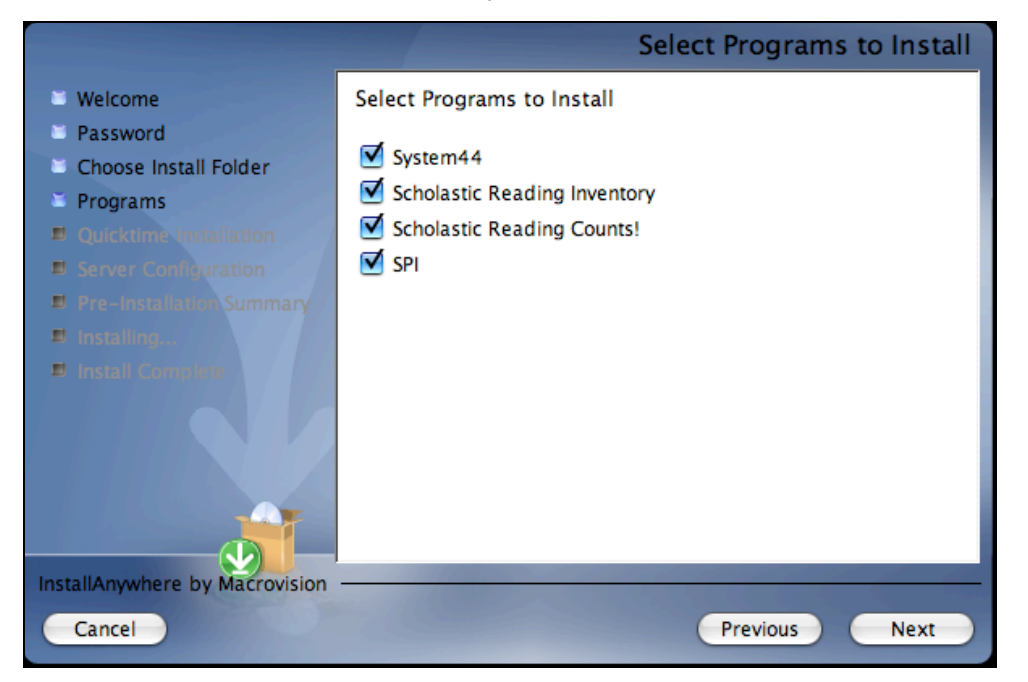

Select the check boxes for the desired programs, then click **Next**.

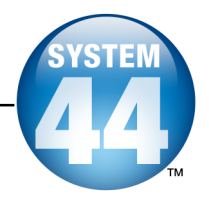

#### <span id="page-39-0"></span>**Server Configuration Screen**

Choose the folder where the *System 44* Server components are installed to inform the Client workstation where to access the *System 44* Server.

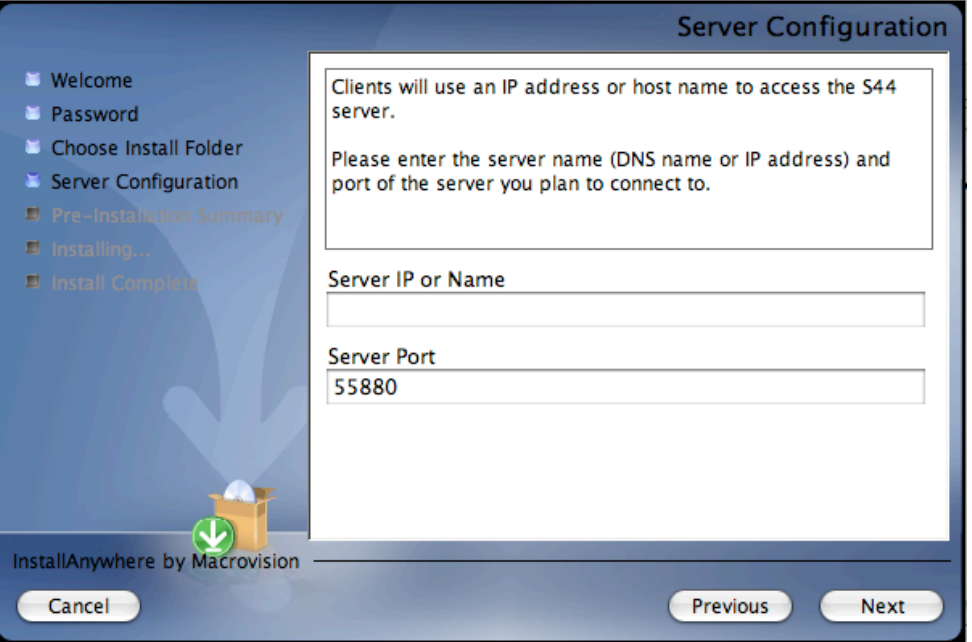

Enter the IP address (or hostname) and the port number for the *System 44* Server entered during the **Network IP or Hostname** step of the SAM Server installation (*[page](#page-11-0) 13*). If the IP address and/or hostname are incorrect, an error dialogue box appears, warning to double-check the IP address and/or port number.

Click **Next** to continue.

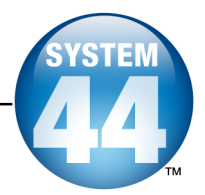

#### <span id="page-40-0"></span>**Pre-Installation Summary Screen**

Review the summary of choices made for Client installation.

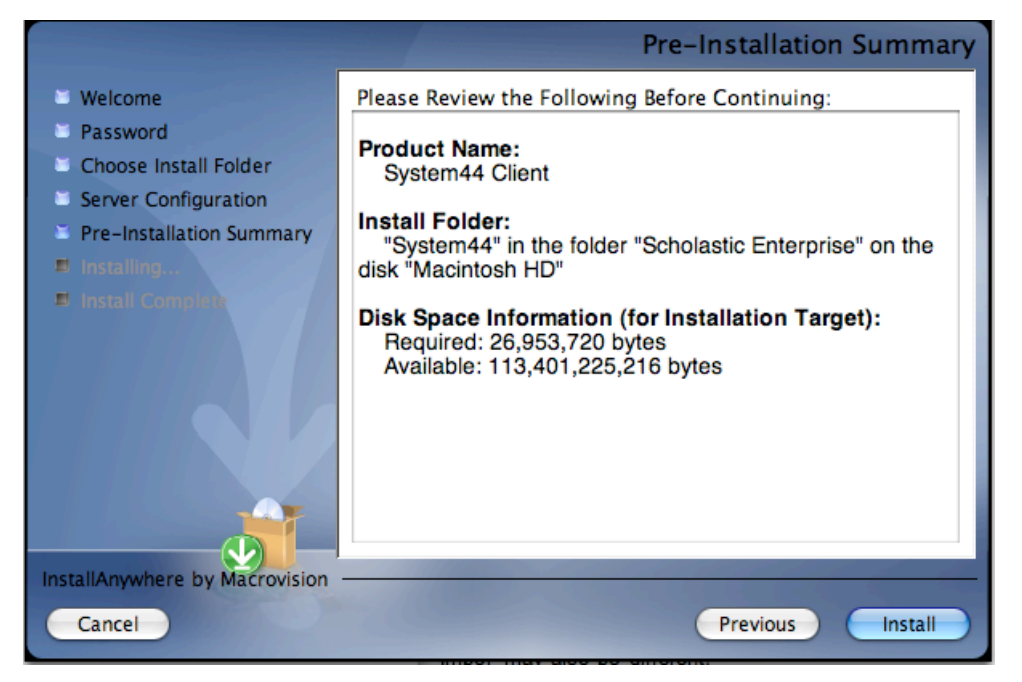

If satisfied with the choices, click **Install**. This installs the Client components into the selected folder.

If not satisfied with the choices, click **Previous** to return to the preceding screens in the installation process.

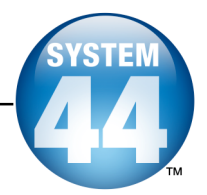

#### <span id="page-41-0"></span>**Client Software Install Complete Screen**

At this point, the *System 44* Client installation is complete.

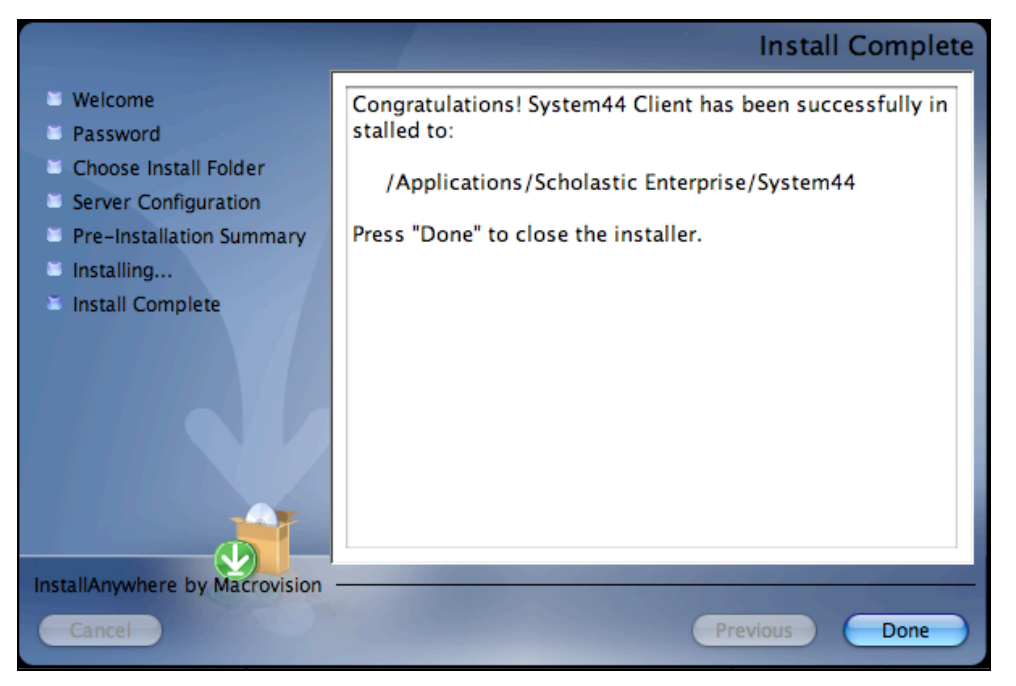

Click **Done**. This closes the *System 44* Installation window and returns to the splash screen. Click **Exit** from this screen.

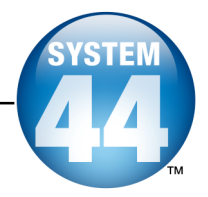

## <span id="page-42-0"></span>Installing the System 44 Media Assets

Install the *System 44* **Media Assets** software on student workstations with the Client software.

To begin installing:

Insert **Disc 5:** *System 44* **Media Assets** DVD into the computer's CD/DVD-ROM drive. If necessary, use the media CD-ROMs numbered 5.1-5.4. Inserting the disc opens a splash screen. Click **Install System 44 Media** on the splash screen to begin the installation process**.**

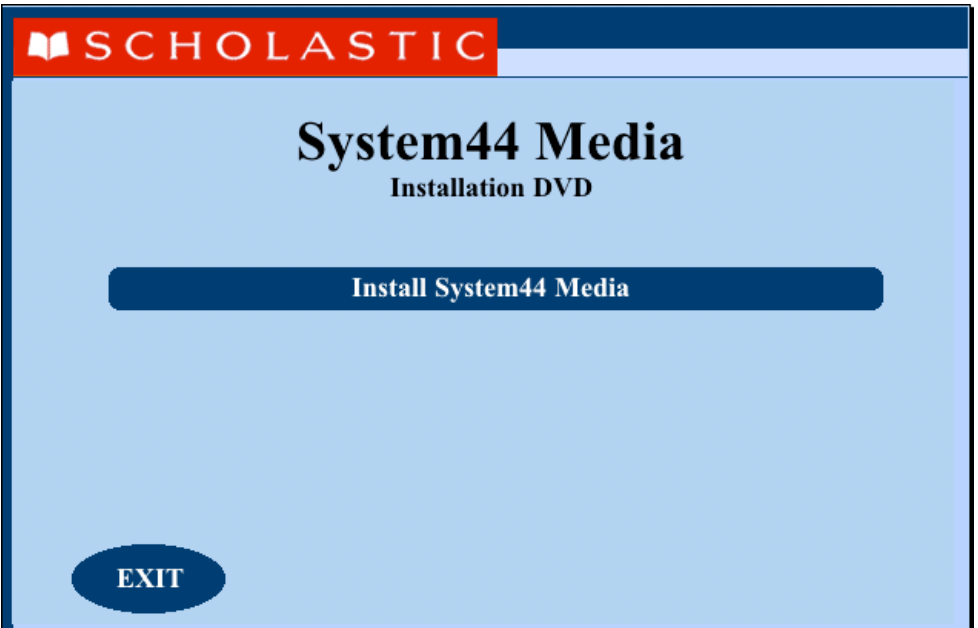

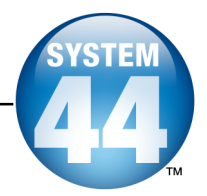

#### <span id="page-43-0"></span>**Welcome Screen**

Clicking **Install System 44 Media Assets** opens the **Welcome** screen.

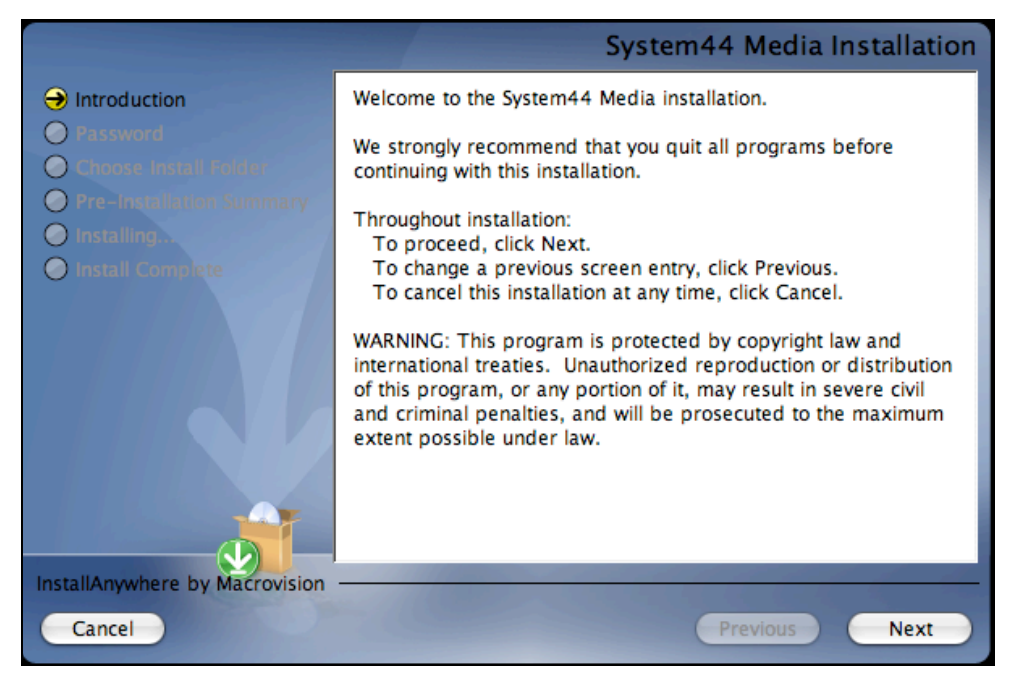

Installation instructions appear in the right window, while the left side of the screen displays progress through the installation process. The following buttons appear throughout the process:

- **Next**: Click this to continue the installation;
- **Previous**: Click this to return to <sup>a</sup> previous screen;
- **Cancel**: Click this to exit the installation process at any time.

Click **Next** to continue installation.

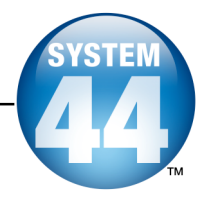

#### <span id="page-44-0"></span>**Enter Password Screen**

If installing on a Macintosh® server, the **Enter Password** screen appears (installations on Windows ® servers skip this step and go right to the **Choose Install Folder** screen):

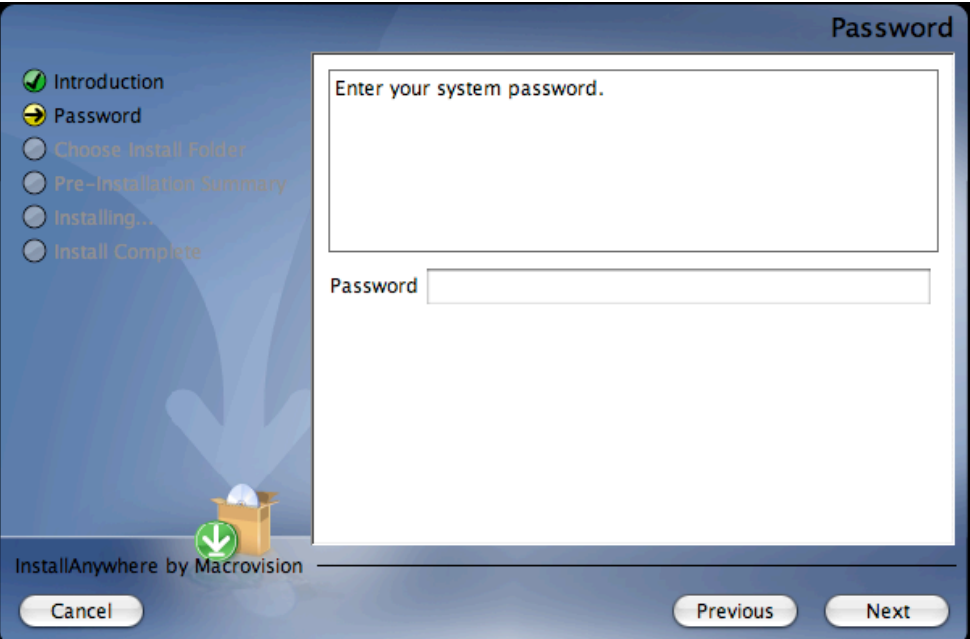

Enter the system administrator password. Click **Next**.

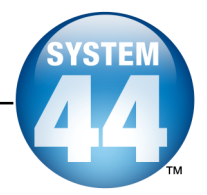

#### <span id="page-45-0"></span>**Choose Install Folder Screen**

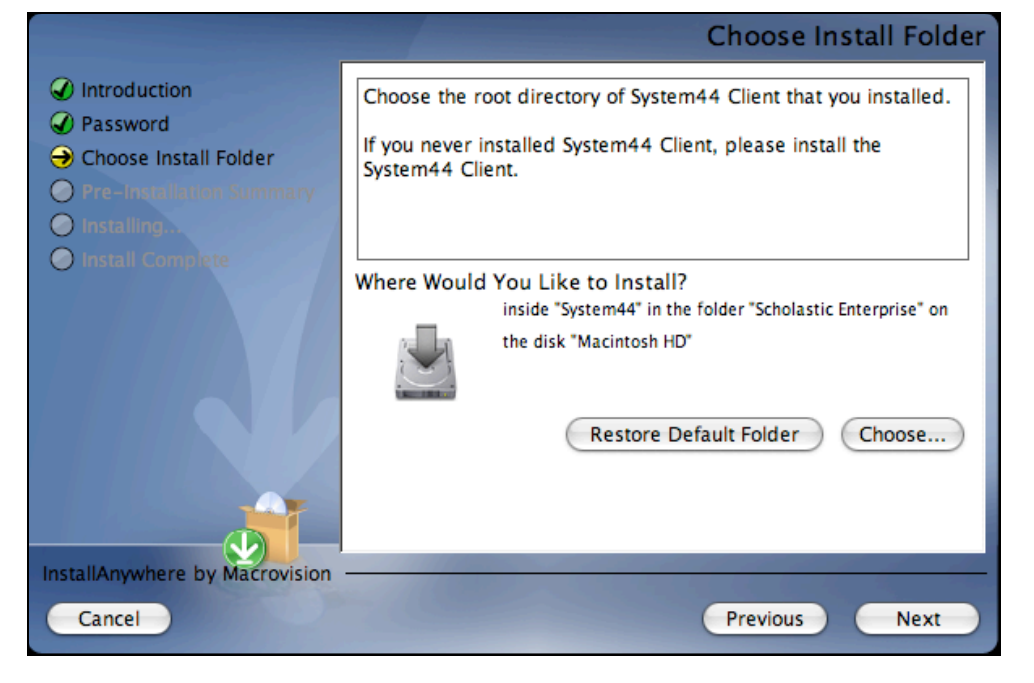

The program will find the proper folder where the Media Assets files should be installed. Click **Next** to start this process and continue to the next step.

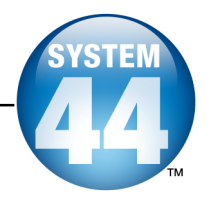

#### <span id="page-46-0"></span>**Pre-Installation Summary Screen**

Review the summary of choices made for Media Assets installation. Be sure to check the available space is sufficient for installation.

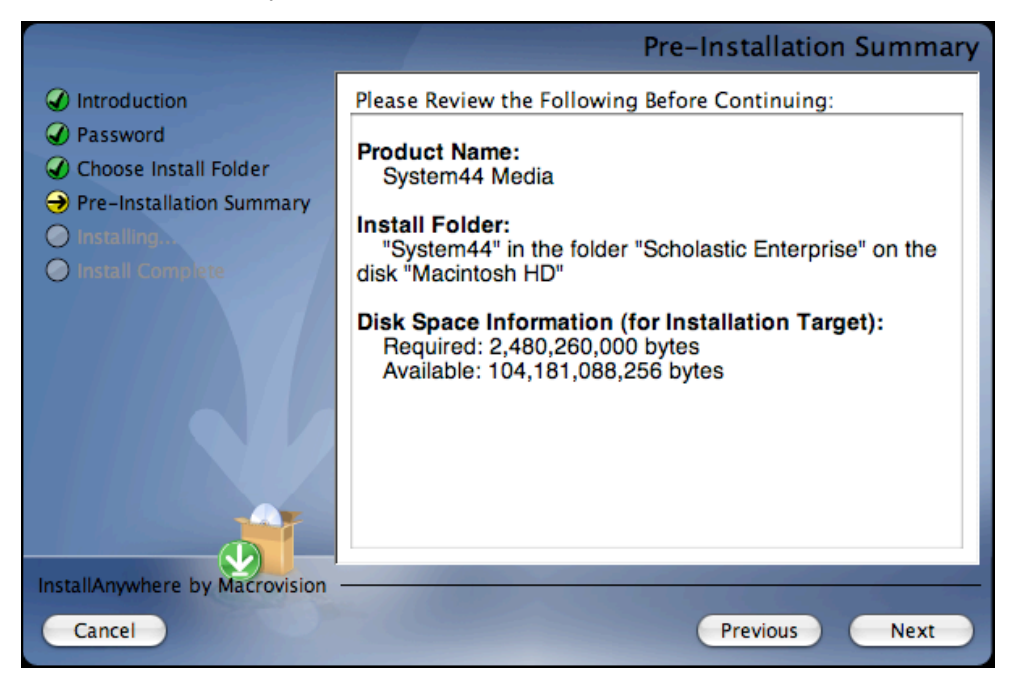

After reviewing and verifying all the information, click **Next** to continue. Depending on the computer, this process could take several minutes.

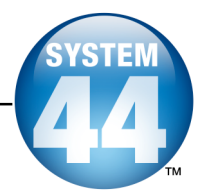

#### <span id="page-47-0"></span>**Install Complete Screen**

When all the Media Assets are installed, the **Install Complete** screen appears.

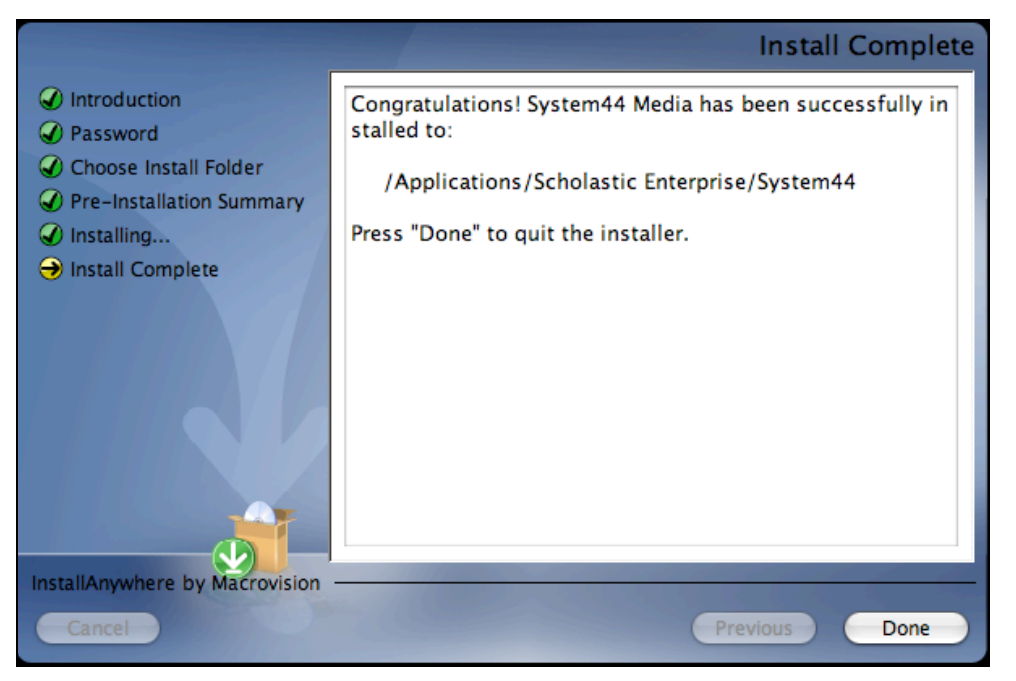

Click **Done** to complete the installation process.

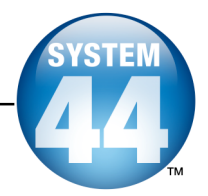

## <span id="page-48-0"></span>Initial SAM Setup

#### **Activating Licenses**

After installing all the purchased Scholastic programs, activate the licenses to make the programs accessible to students. Licenses may be activated from any workstation with the SAM Client. To activate licenses:

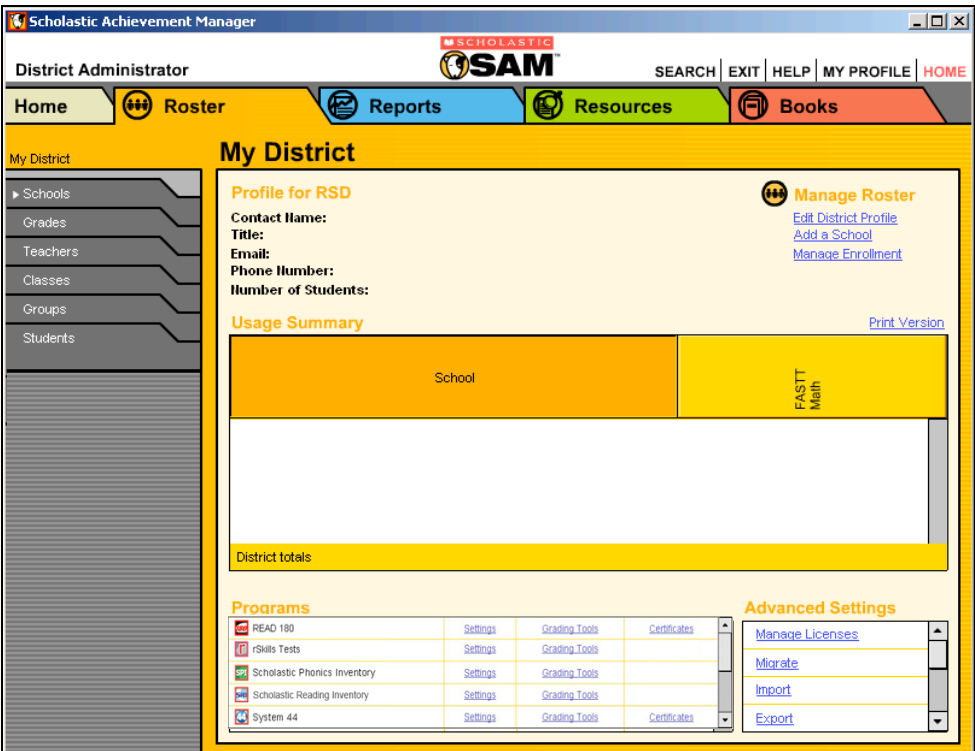

**1.** Sign in to SAM as an administrator and click the **My District** link at the top of the **SmartBar** to open the **My District** roster screen.

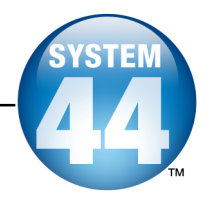

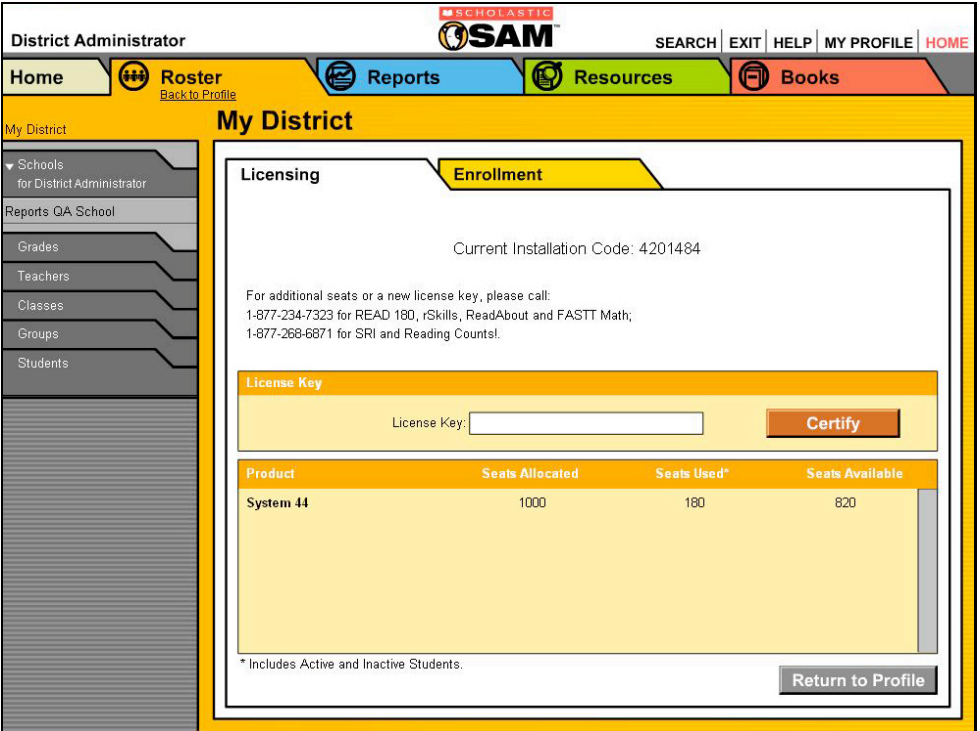

- **2.** On the Roster Tab, click the **Manage Licenses** link under **Advanced Settings** in the lower right corner to open the **Licensing** screen, shown above. This screen displays the Installation Code.
- **3.** Call Scholastic Customer Service at 1-877-234-7323 between 7:00AM and 6:00PM CST, and provide the representative with the school or district address, zip code, and installation code.
- **4.** The representative will provide a License Key for each purchased Scholastic program. Enter the License Key and click the **Certify** button to activate the programs for the number of licenses the school or district has purchased.

The *System 44* software is now installed. See the *System 44 [Software](http://www.scholastic.com/system44/techsupport) Manual* for instruction on using the program in the classroom and the *SAM [Settings](http://www.scholastic.com/system44/techsupport) and [Reports](http://www.scholastic.com/system44/techsupport) for System 44* manual for using SAM to set *System 44* student settings and generate reports.